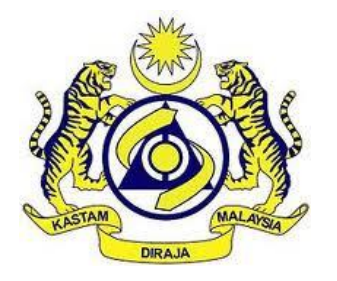

## **JABATAN KASTAM DIRAJA MALAYSIA**

# **USER MANUAL**

## MALAYSIAN TOURISM TAX (MyTTx)

REFUND MODULE (OPERATOR)

VERSION 3.0

## **Table Content**

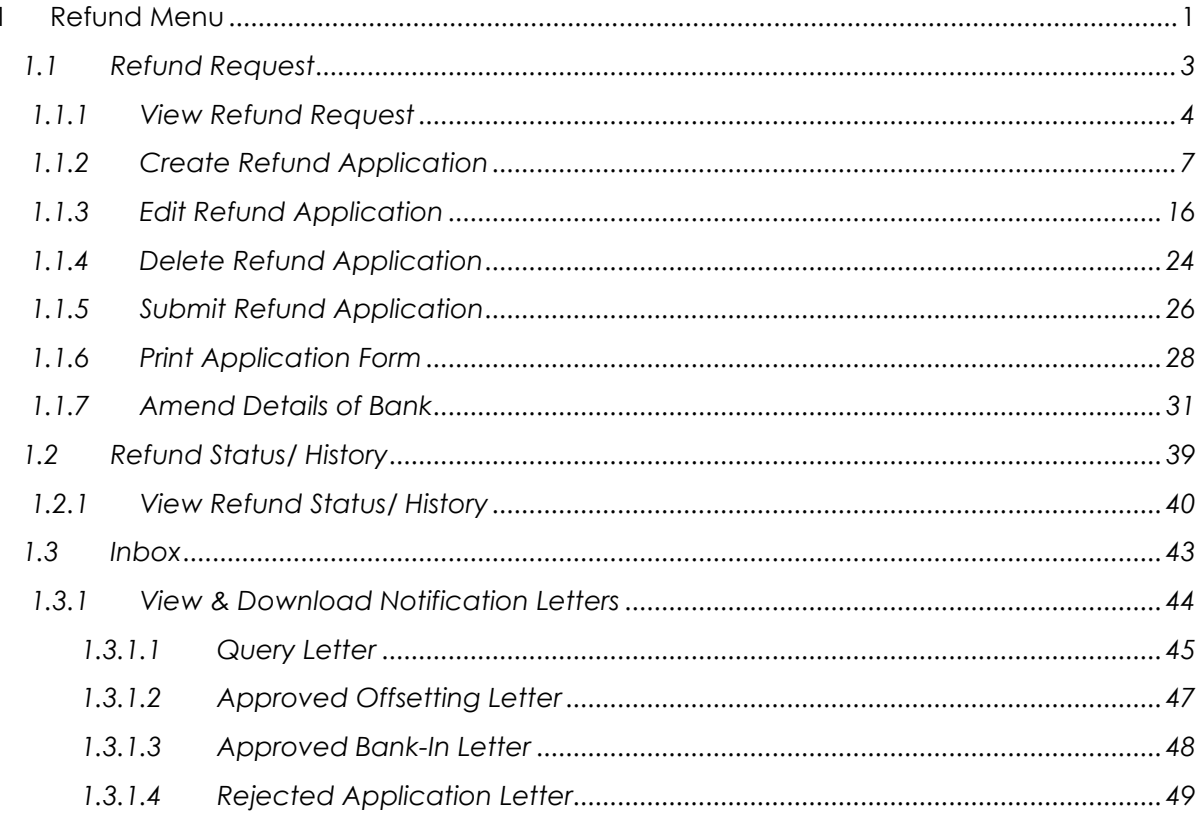

## **List of Figures**

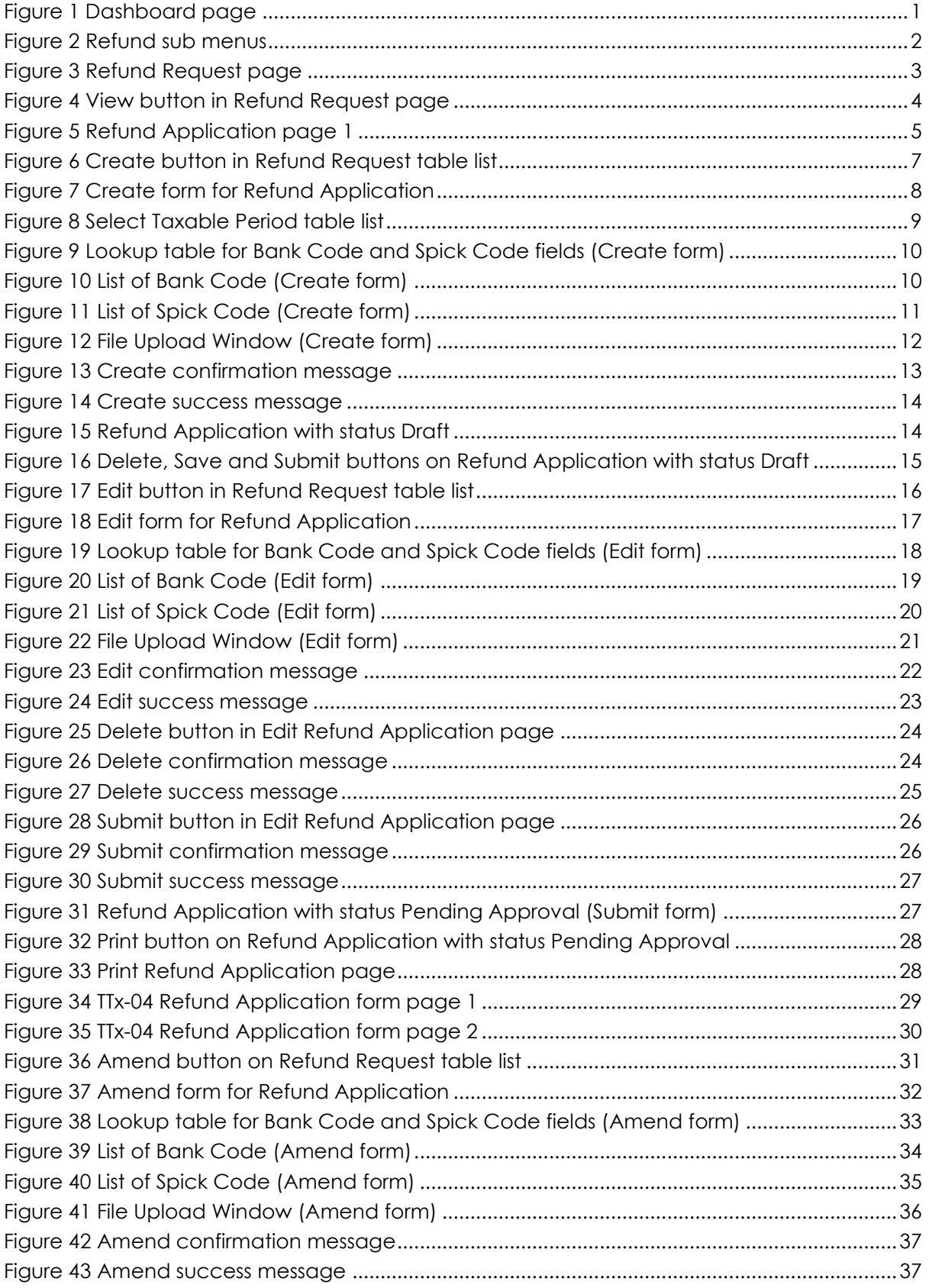

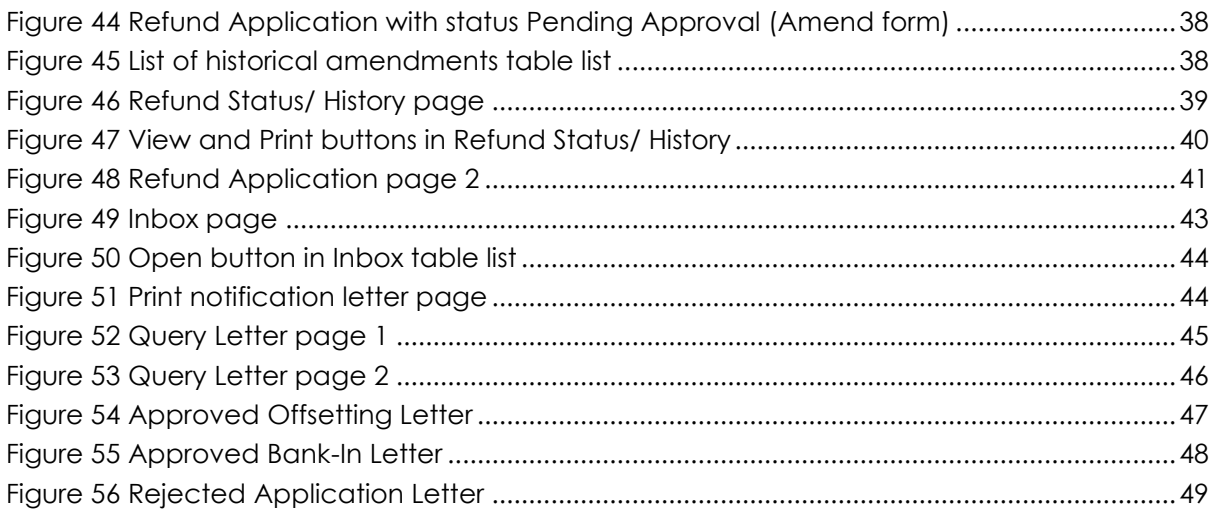

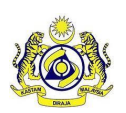

## **Doc Ref: EITS/CMMI/ENG/RSD/UM Version: 3.0**

Doc ID: MYTTX\_OPERATOR\_REFUND\_UM\_v3.0 Page No: 1

#### **JABATAN KASTAM DIRAJA MALAYSIA**

## <span id="page-4-0"></span>**1 Refund Menu**

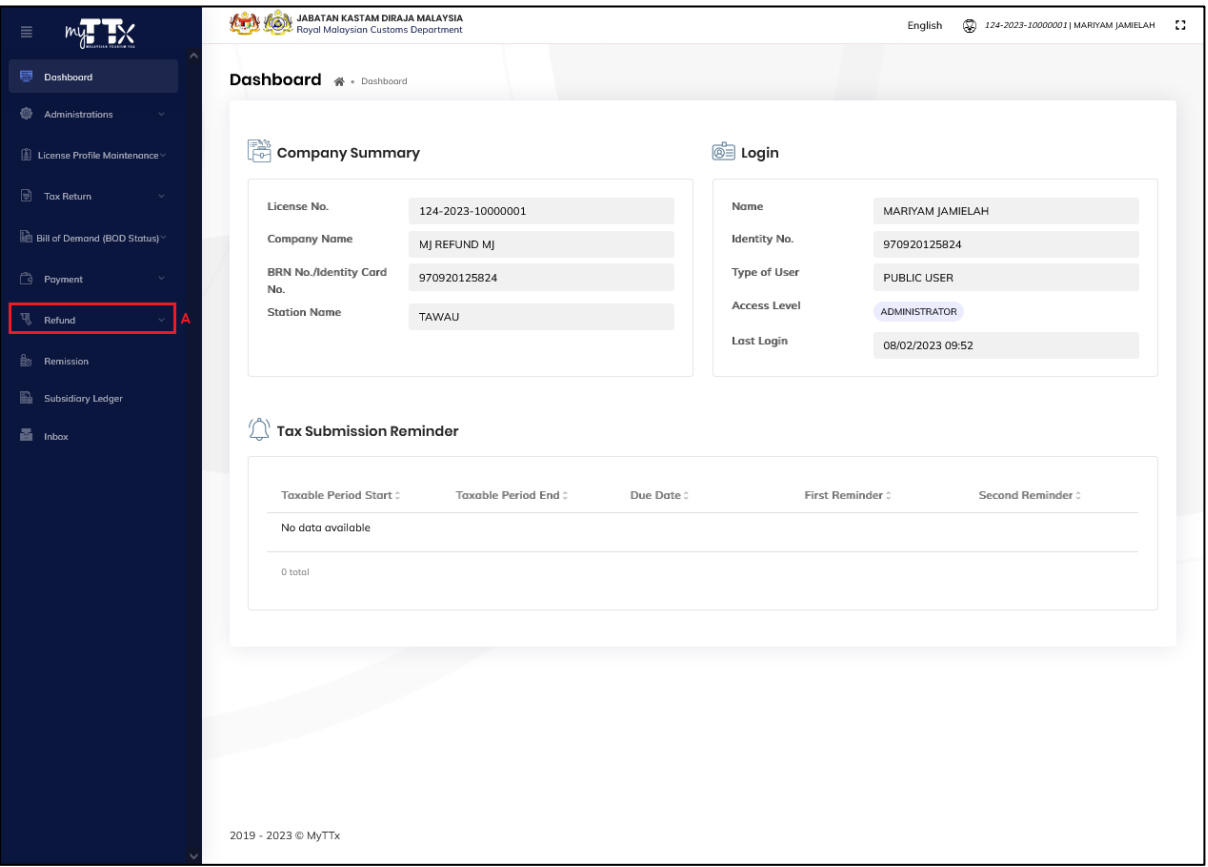

#### *Figure 1 Dashboard page*

- <span id="page-4-1"></span>1. Click on **Refund** menu (A) (Refer [Figure 1\)](#page-4-1).
- 2. List of sub menus for **Refund** menu displays (Refer [Figure 2\)](#page-5-0).

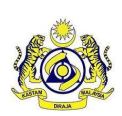

**JABATAN KASTAM DIRAJA MALAYSIA**

## **User Manual**

## **Doc Ref: EITS/CMMI/ENG/RSD/UM Version: 3.0**

#### Doc ID: MYTTX\_OPERATOR\_REFUND\_UM\_v3.0 **Page No: 2**

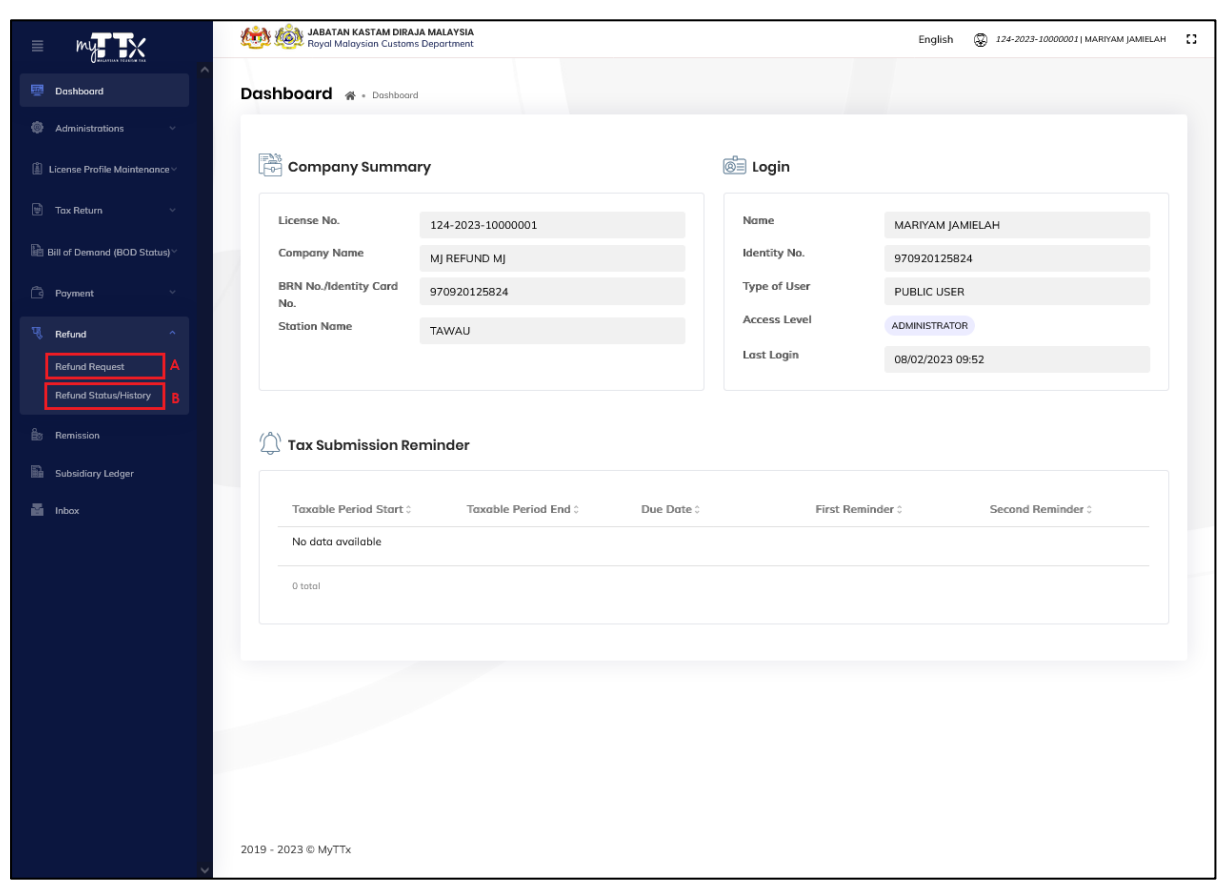

*Figure 2 Refund sub menus*

- <span id="page-5-0"></span>3. Click on **Refund Request** sub menu (A) to view list of taxable periods with overpaid balance (Refer [Figure 2\)](#page-5-0).
- 4. System will display Refund Request page (Refer [Figure 3\)](#page-6-1).
- 5. Click on **Refund Status/ History** sub menu (B) to view list of refund status/ history (Refer [Figure 2\)](#page-5-0).
- 6. System will display Refund Status/ History page (Refer [Figure 3\)](#page-6-1).

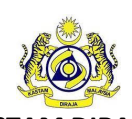

## <span id="page-6-0"></span>*1.1 Refund Request*

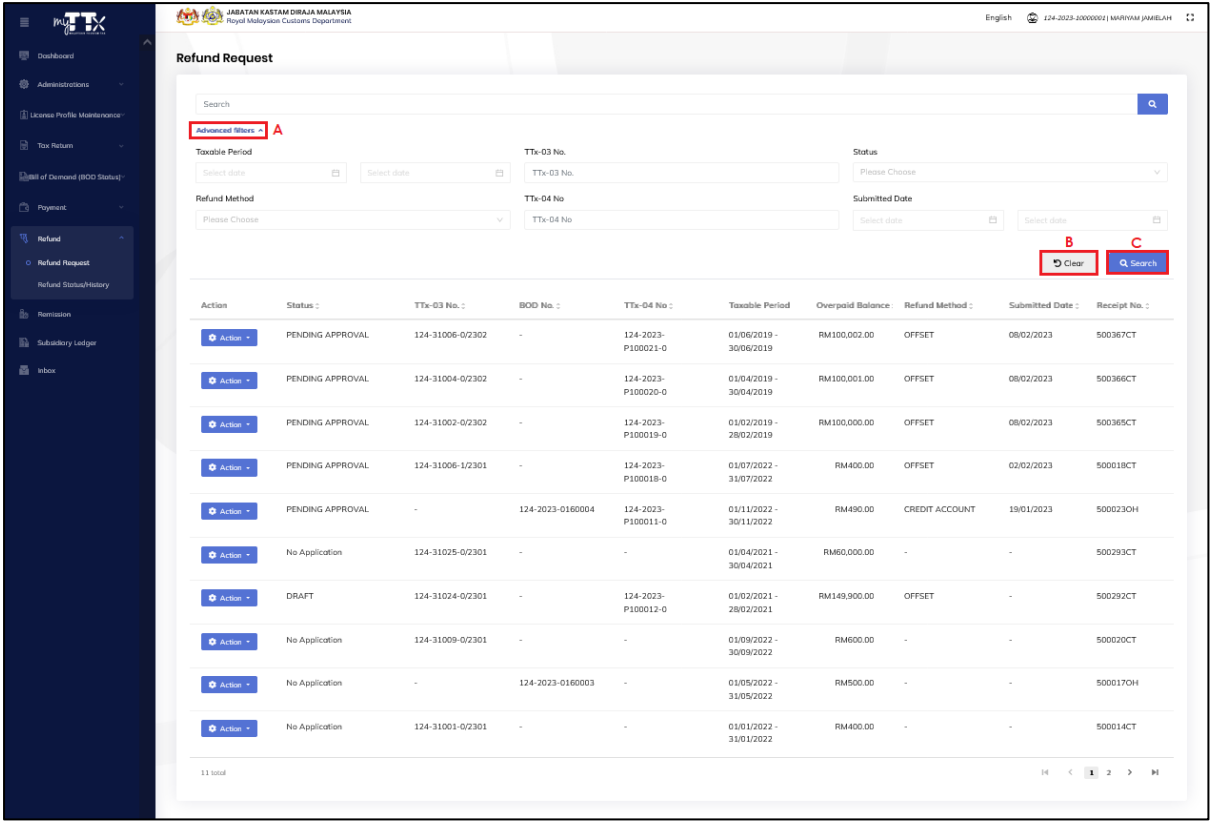

#### *Figure 3 Refund Request page*

- <span id="page-6-1"></span>1. In Refund Request, system will display Refund Request table list. It will display refund application with status No Application, Draft, Pending Approval and Query.
- 2. Click **Advanced Filters** button (A) to filter the table list by Taxable Period, TTx-03 No., Status, Refund Method, TTx-04 No. and Submitted Date (Refer [Figure 3\)](#page-6-1).
- 3. Click **Clear** button (B) to clear all fields (Refer [Figure 3\)](#page-6-1).
- 4. Click **Search** button (C) to search the table list (Refer [Figure 3\)](#page-6-1).

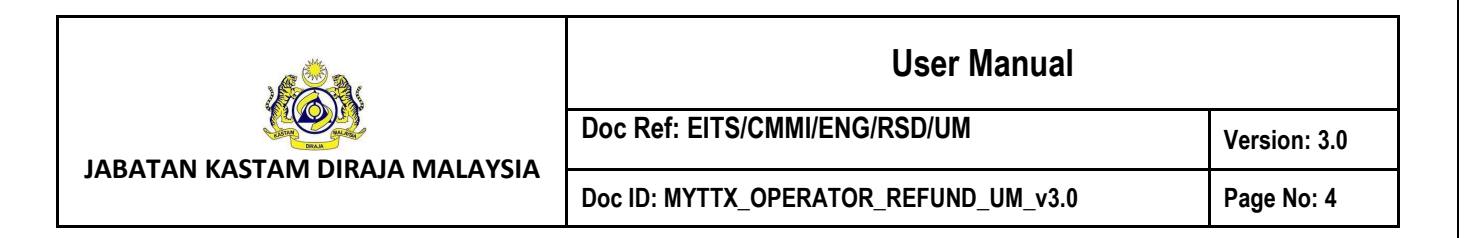

#### <span id="page-7-0"></span>*1.1.1 View Refund Request*

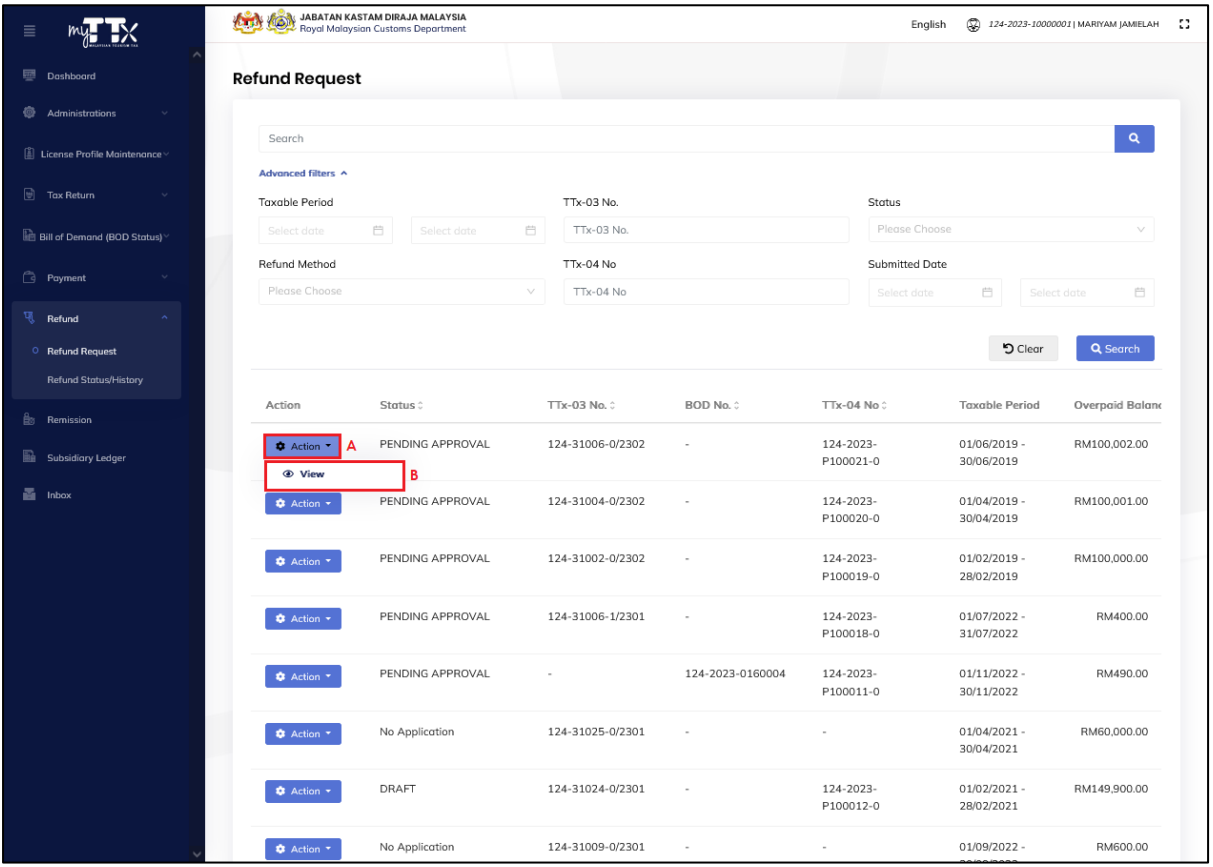

*Figure 4 View button in Refund Request page*

- <span id="page-7-1"></span>1. Click **Action** button (A) on refund application with status Draft, Pending Approval or Query (Refer [Figure 4\)](#page-7-1).
- 2. Click **View** button (B) to view the Refund Application (Refer [Figure 4\)](#page-7-1).
- 3. System will display the Refund Application page (Refer [Figure 5\)](#page-8-0).

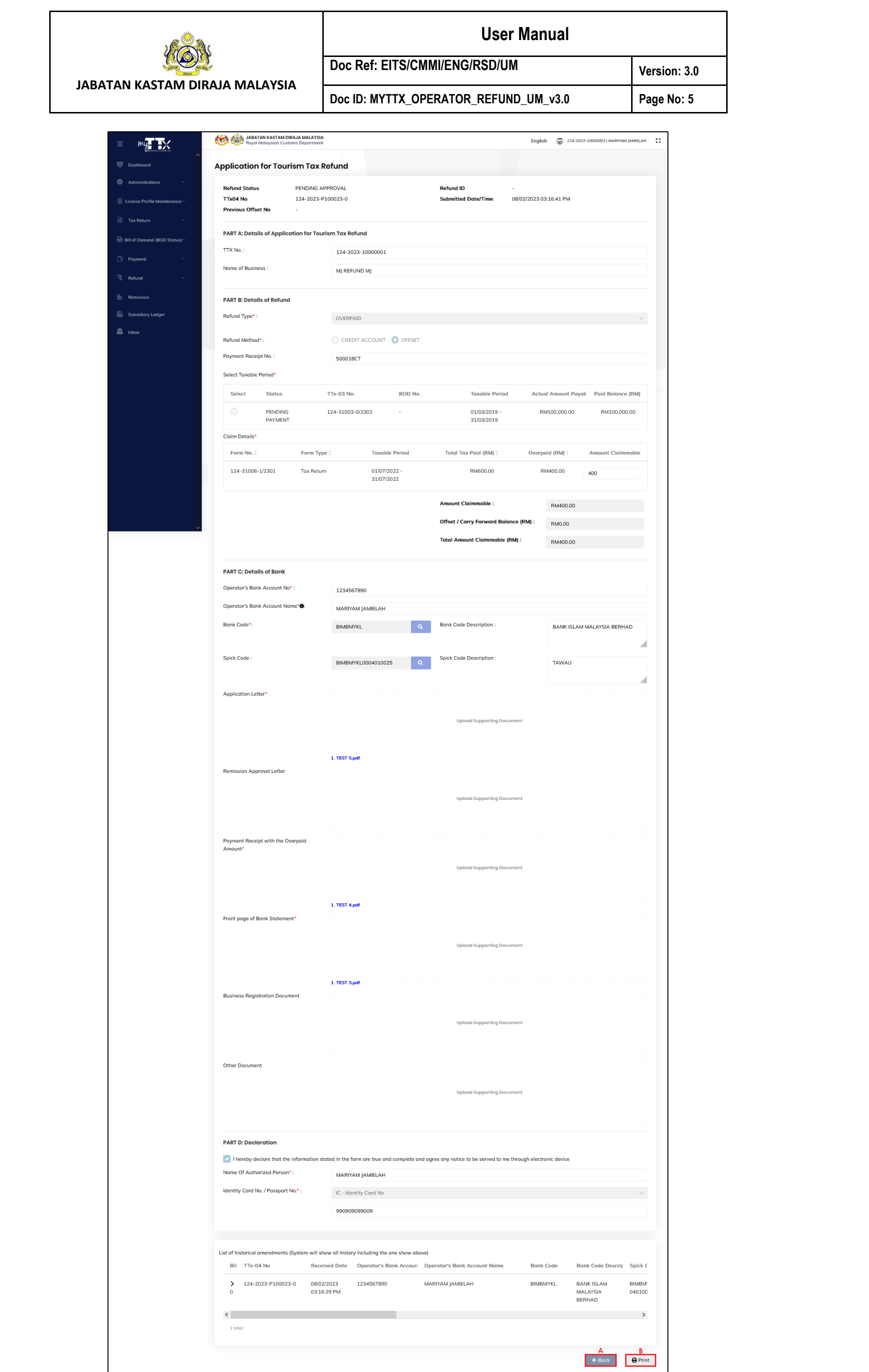

<span id="page-8-0"></span>*Figure 5 Refund Application page 1*

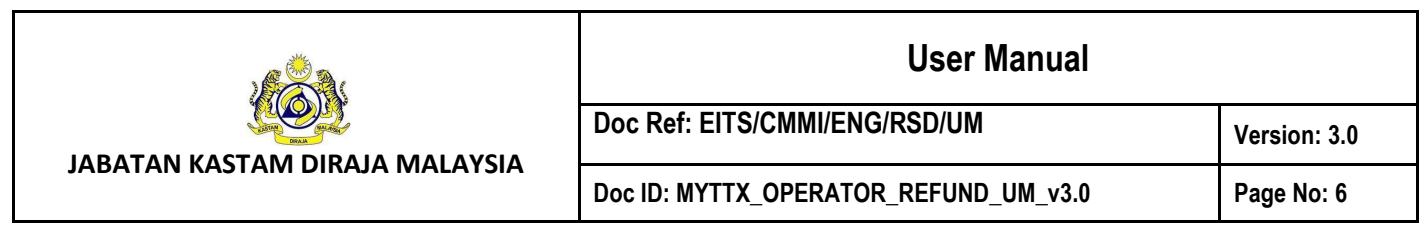

- 4. Click on **Back** button (A) to return to the Refund Request page (Refer [Figure 5\)](#page-8-0).
- 5. Click on **Print** button (B) to print the refund application form (Refer [Figure 5\)](#page-8-0).

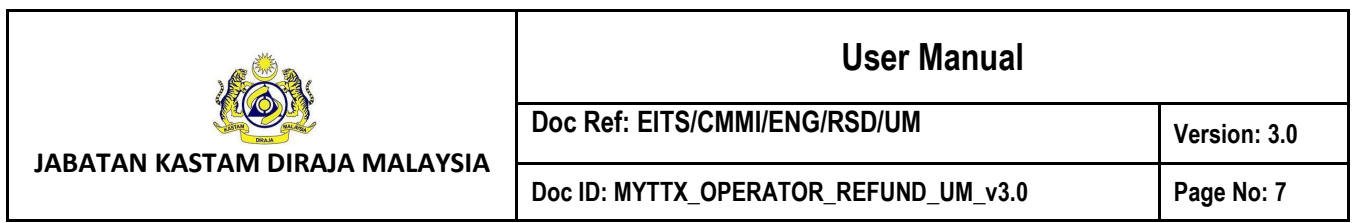

#### <span id="page-10-0"></span>*1.1.2 Create Refund Application*

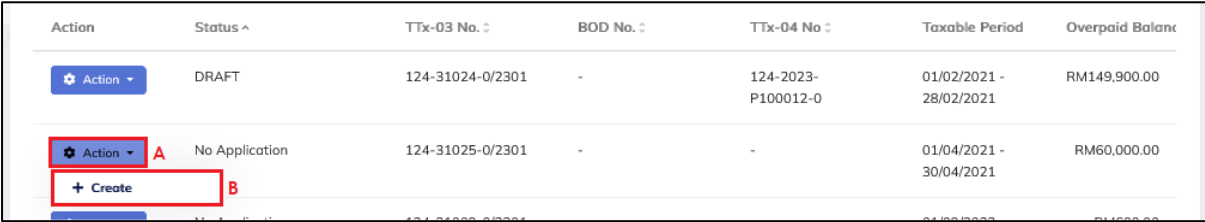

*Figure 6 Create button in Refund Request table list*

- <span id="page-10-1"></span>1. Click on **Actions** button (A) on refund application with status No Application (Refer [Figure 6\)](#page-10-1).
- 2. Click on **Create** button (B) to create a refund application (Refer [Figure 6\)](#page-10-1).
- 3. System will display create form for Refund Application (Refer [Figure 7\)](#page-11-0).

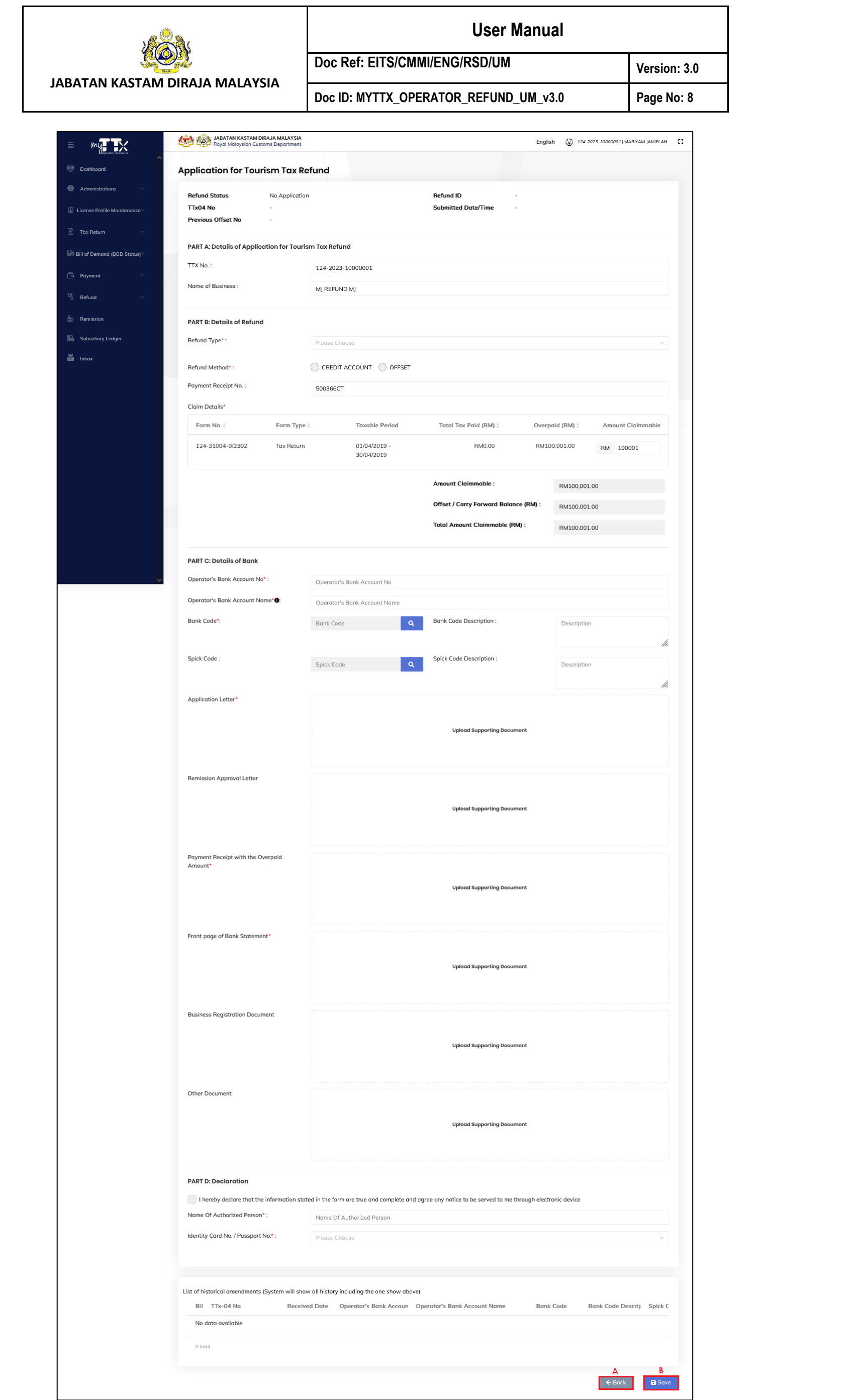

<span id="page-11-0"></span>*Figure 7 Create form for Refund Application*

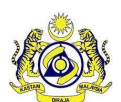

**JABATAN KASTAM DIRAJA MALAYSIA**

## **User Manual**

**Doc Ref: EITS/CMMI/ENG/RSD/UM Version: 3.0**

Doc ID: MYTTX\_OPERATOR\_REFUND\_UM\_v3.0 Page No: 9

- 4. Select refund type from **Refund Type** drop down.
	- *Note: Mandatory*

*Note: There are 5 Refund Type including Remission, Overpaid, Erroneously Paid, BOD Debt and Others.*

- 5. Select refund method from **Refund Method** radio button.
	- *Note: Mandatory.*

*Note: There are 2 Refund Method including Credit Account and Offset.*

6. **Select Taxable Period** table list will be displayed if select Offset as Refund Method (Refer [Figure 8\)](#page-12-0).

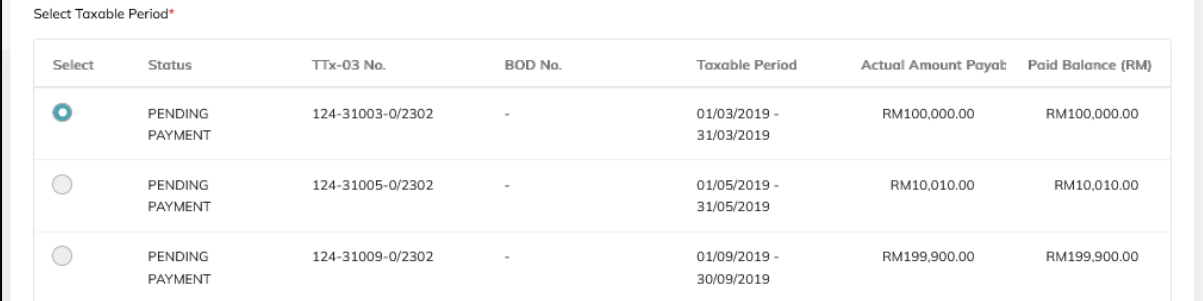

*Figure 8 Select Taxable Period table list*

- <span id="page-12-0"></span>7. Select one taxable period to be offset on the Select Taxable Period table list. *Note: Mandatory*
- 8. Input amount claimable in **Amount Claimable** field.

*Note: Mandatory.*

*Note: Amount Claimable cannot be more than Overpaid.*

- 9. Input bank account no. in **Operator's Bank Account No.** field. *Note: Mandatory.*
- 10. Input bank account name in **Operator's Bank Account Name** field.

*Note: Mandatory.*

*Note: This field should match the Operator's Bank Account Name on the Front Page of the Bank Draft.*

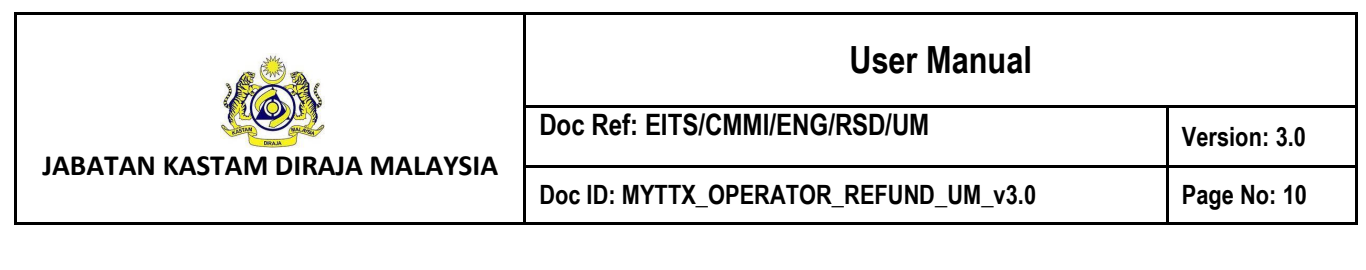

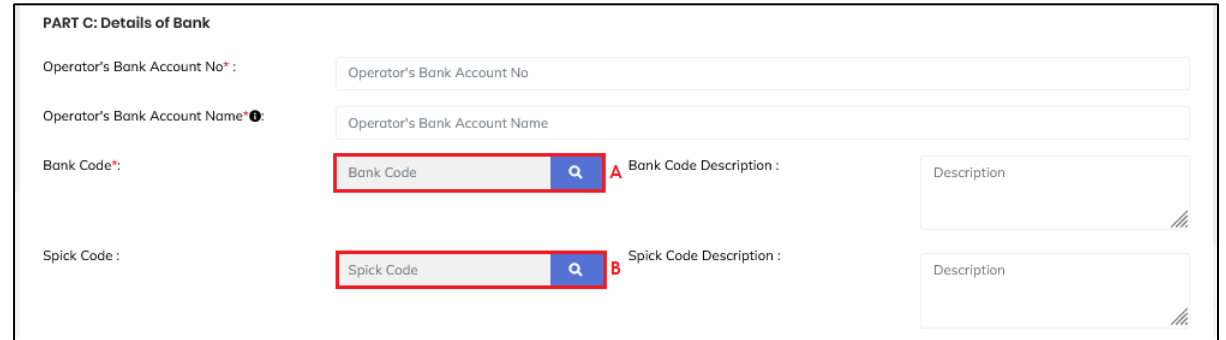

*Figure 9 Lookup table for Bank Code and Spick Code fields (Create form)*

- <span id="page-13-0"></span>11. Click **Search** button (A) on the lookup table for **Bank Code** field (Refer [Figure 9\)](#page-13-0).
- 12. System will display list of Bank Code (Refer [Figure 10\)](#page-13-1).

| <b>Bank Code</b> |          | X                                                              |
|------------------|----------|----------------------------------------------------------------|
| Search           |          | Q                                                              |
| Actions          | Code :   | Description 0                                                  |
| B<br>Select      | ABNAMY2A | THE ROYAL BANK OF<br>SCOTLAND PLC LABUAN<br><b>BRANCH</b>      |
| Select           | ABNAMYKL | THE ROYAL BANK OF<br>SCOTLAND BERHAD (301932-A)                |
| Select           | AFBOMYKL | ASIAN FINANCE BANK BERHAD                                      |
| Select           | AGOBMYKL | BANK PERTANIAN MALAYSIA<br>BERHAD-AGROBANK                     |
| Select           | AIACMYKL | AIA BHD.                                                       |
| 95 total         |          | $ 4 \times 1 \times 3 \times 4 \times 5$<br>$\rightarrow$<br>ы |
|                  |          | X Close                                                        |

*Figure 10 List of Bank Code (Create form)*

- <span id="page-13-1"></span>13. Input bank code in **Search** field. Click on **Search** button (A) to search for available bank code (Refer [Figure 10\)](#page-13-1). *Note: Mandatory.*
- 14. Click on **Select** button (B) to select a bank code (Refer [Figure 10\)](#page-13-1).
- 15. Click on **Close** button (C) to return to create refund application page (Refer [Figure](#page-13-1)  [10\)](#page-13-1).

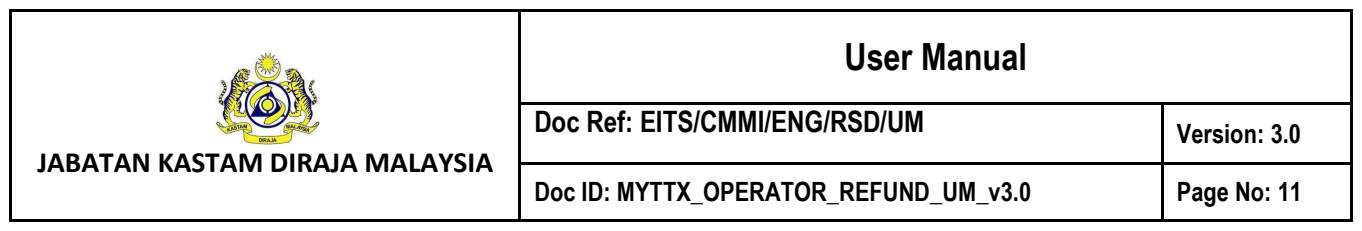

- 16. Click **Search** button (B) on the lookup table for **Spick Code** field (Refer [Figure 9\)](#page-13-0).
- 17. System will display list of Spick Code (Refer [Figure 11\)](#page-14-0).

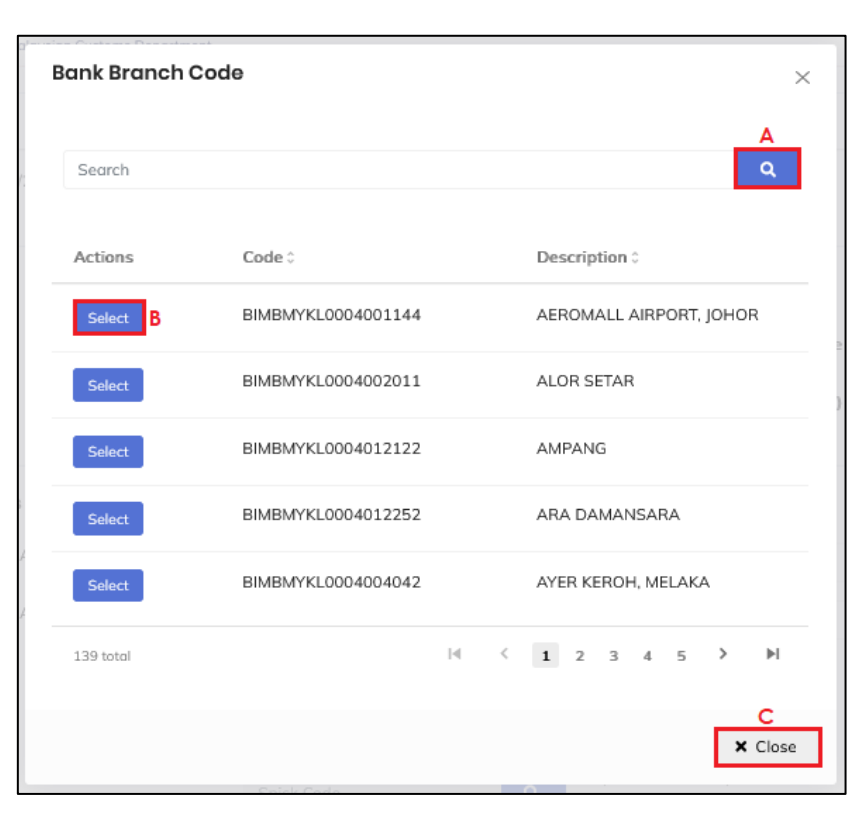

*Figure 11 List of Spick Code (Create form)* 

<span id="page-14-0"></span>18. Input spick code in **Search** field. Click on **Search** button (A) to search for available spick code (Refer [Figure 11\)](#page-14-0).

*Note: Optional.*

- 19. Click on **Select** button (B) to select a spick code (Refer [Figure 11\)](#page-14-0).
- 20. Click on **Close** button (C) to return to create refund application page (Refer [Figure](#page-14-0)  [11\)](#page-14-0).
- 21. Click on **Upload Supporting Document** field to upload **Application Letter** (Refer [Figure](#page-11-0)  [7\)](#page-11-0).

*Note: Mandatory.*

22. System will display File Upload window (Refer [Figure 12\)](#page-15-0).

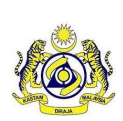

Doc Ref: EITS/CMMI/ENG/RSD/UM Version: 3.0

**JABATAN KASTAM DIRAJA MALAYSIA**

Doc ID: MYTTX\_OPERATOR\_REFUND\_UM\_v3.0 Page No: 12

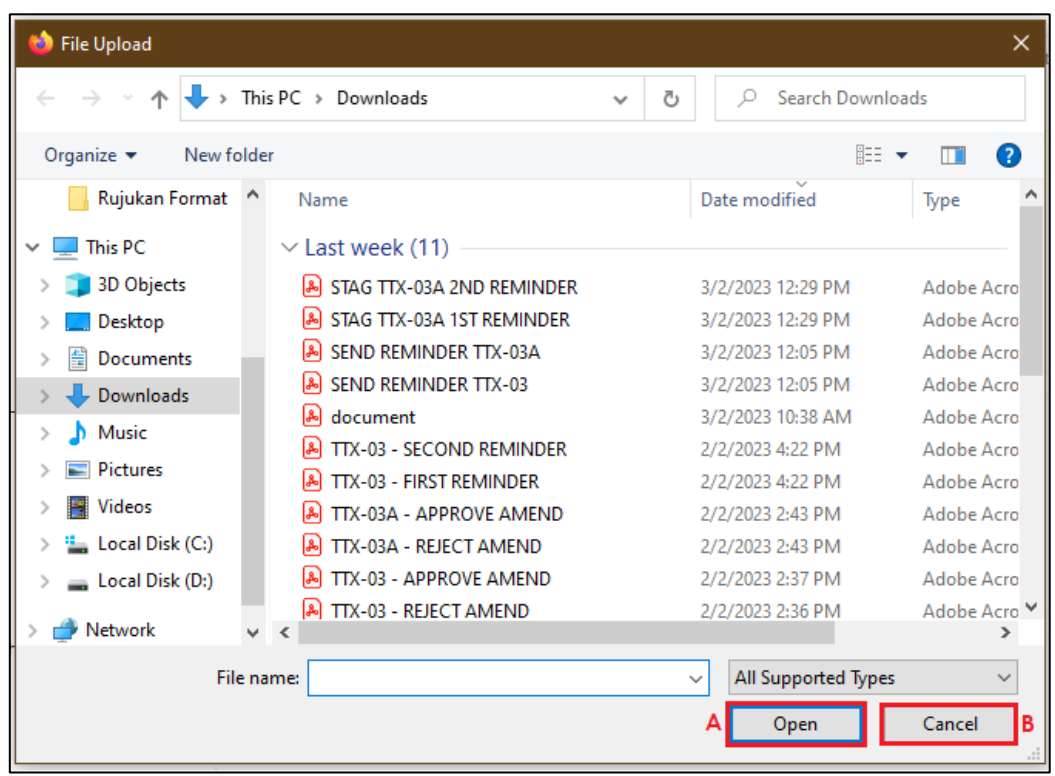

*Figure 12 File Upload Window (Create form)* 

- <span id="page-15-0"></span>23. Select the file and click **Open** button (A) to upload (Refer [Figure 12\)](#page-15-0).
- 24. Click on **Cancel** button (B) to return to create application page (Refer [Figure 12\)](#page-15-0).
- 25. Click on **Upload Supporting Document** field to upload **Remission Approval Letter** (Refer [Figure 7\)](#page-11-0).

*Note: Optional.*

26. Click on **Upload Supporting Document** field to upload **Payment Receipt with the Overpaid Amount** (Refer [Figure 7\)](#page-11-0).

*Note: Mandatory.*

27. Click on **Upload Supporting Document** field to upload **Front page of Bank Statement** (Refer [Figure 7\)](#page-11-0).

*Note: Mandatory.*

28. Click on **Upload Supporting Document** field to upload **Business Registration Document** (Refer [Figure 7\)](#page-11-0).

*Note: Optional.*

29. Click on **Upload Supporting Document** field to upload **Other Document** (Refer [Figure](#page-11-0)  [7\)](#page-11-0).

*Note: Optional.*

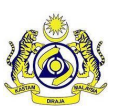

**JABATAN KASTAM DIRAJA MALAYSIA**

30. Click on the **Declaration** checkbox.

*Note: Mandatory.*

- 31. Input name in **Name of Authorized Person** field. *Note: Mandatory.*
- 32. Input identity card or passport no. in **Identity Card No./ Passport No.** field. *Note: Mandatory.*
- 33. Click on **Back** (A) button to return to the Refund Request page (Refer [Figure 7\)](#page-11-0).
- 34. Click on **Save** (B) button to save the refund application (Refer [Figure 7\)](#page-11-0).
- 35. System will display the confirmation message (Refer [Figure 13\)](#page-16-0).

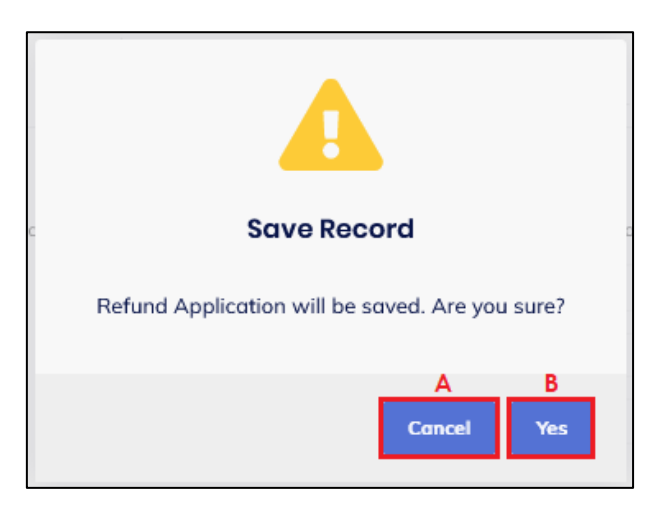

*Figure 13 Create confirmation message*

- <span id="page-16-0"></span>36. Click on **Cancel** button (A) to cancel creating the application (Refer [Figure 13\)](#page-16-0).
- 37. Click on **Yes** button (B) to continue saving the application (Refer [Figure 13\)](#page-16-0).
- 38. System will display the success message (Refer [Figure 14\)](#page-17-0).

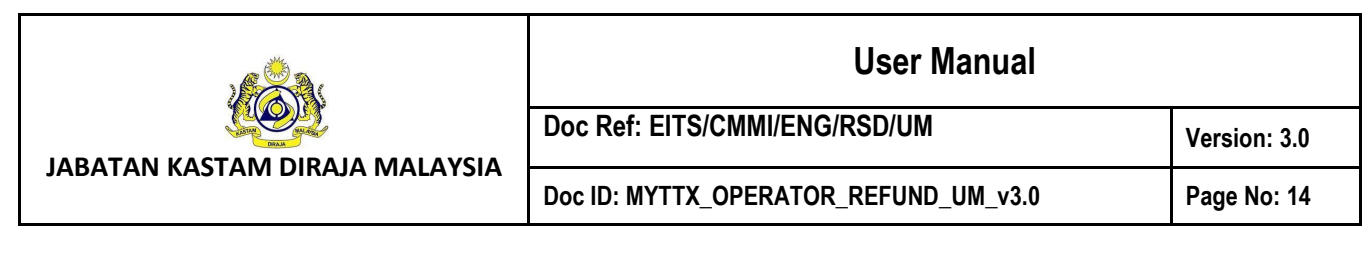

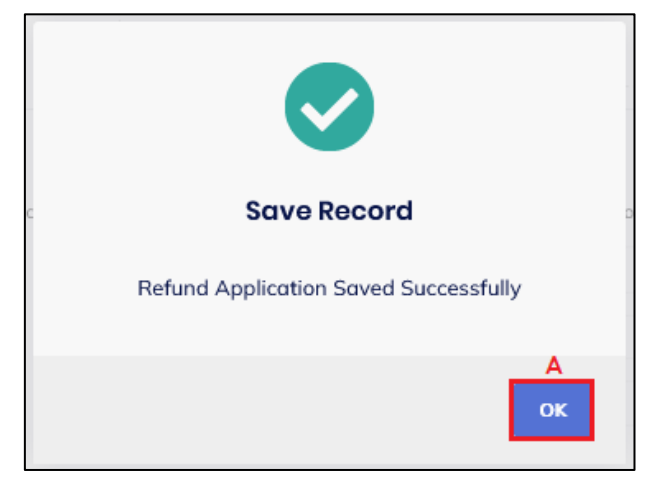

*Figure 14 Create success message*

<span id="page-17-0"></span>39. Click on **OK** button (A) (Refer [Figure 14\)](#page-17-0).

40. Refund application is successfully created. System update status to Draft (Refer [Figure](#page-17-1)  [15\)](#page-17-1).

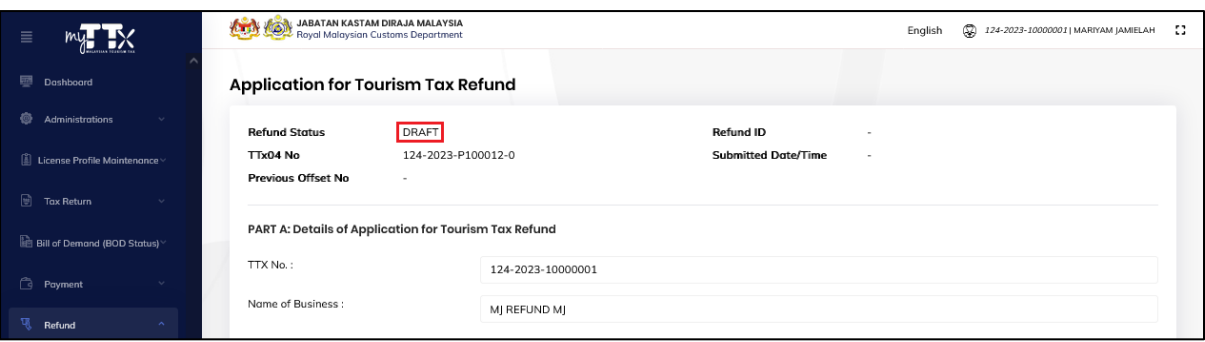

*Figure 15 Refund Application with status Draft*

<span id="page-17-1"></span>41. In status Draft, **Delete** (A), **Save** (B) and **Submit** (C) buttons will be displayed (Refer [Figure 16\)](#page-18-0).

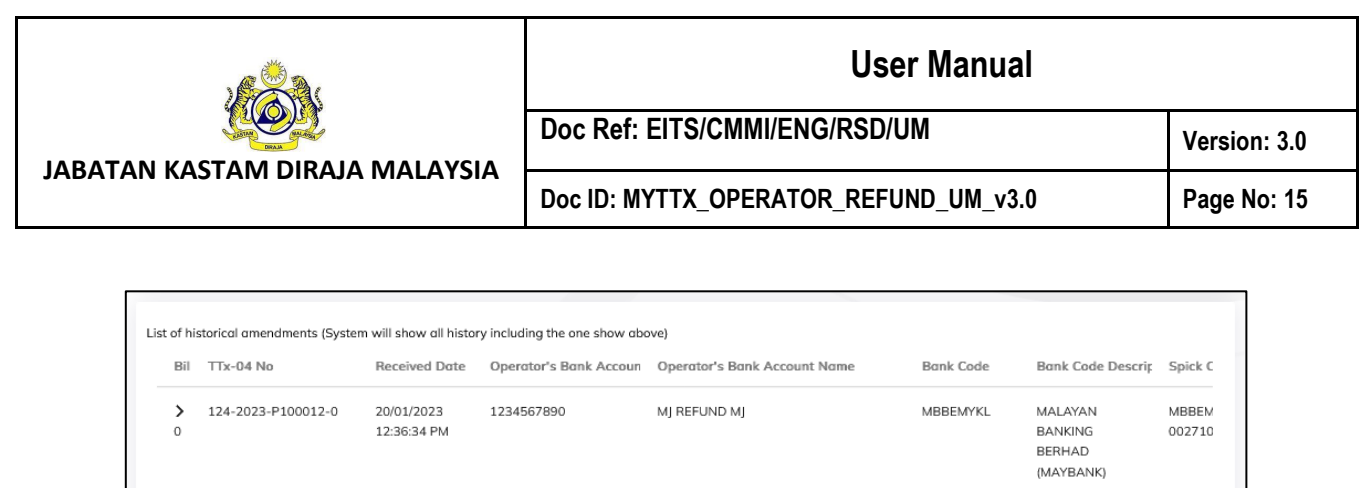

 $\leftrightarrow$  Back **a** Save **I**Delete

 $\langle$ 

 $1\,\mathrm{total}$ 

<span id="page-18-0"></span>*Figure 16 Delete, Save and Submit buttons on Refund Application with status Draft*

 $\rightarrow$ 

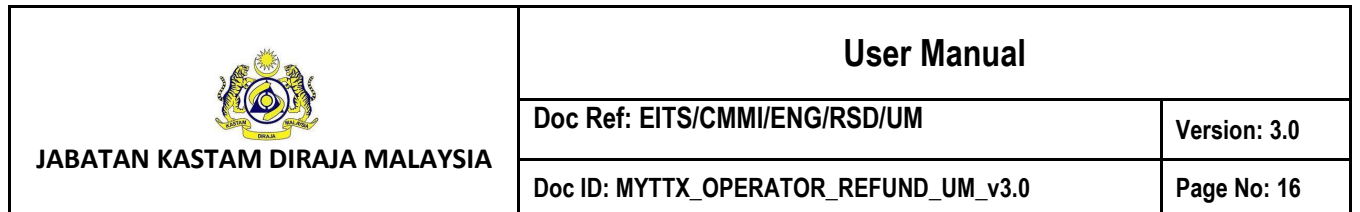

#### <span id="page-19-0"></span>*1.1.3 Edit Refund Application*

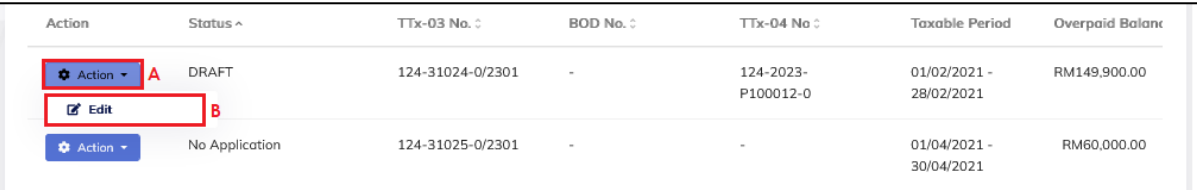

*Figure 17 Edit button in Refund Request table list*

- <span id="page-19-1"></span>1. Click on **Actions** button (A) on refund application with status Draft (Refer [Figure 17\)](#page-19-1).
- 2. Click on **Edit** button (B) to edit the refund application (Refer [Figure 17\)](#page-19-1).
- 3. System will display edit form for Refund Application (Refer [Figure 18\)](#page-20-0).

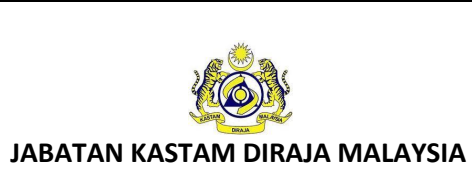

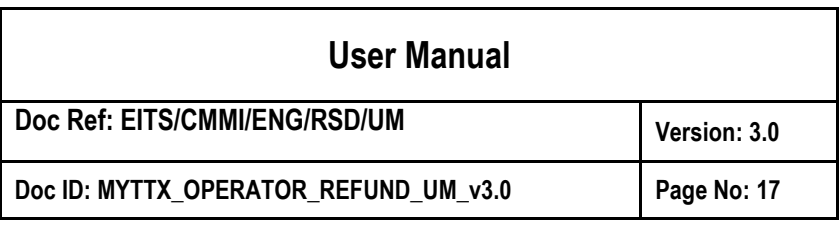

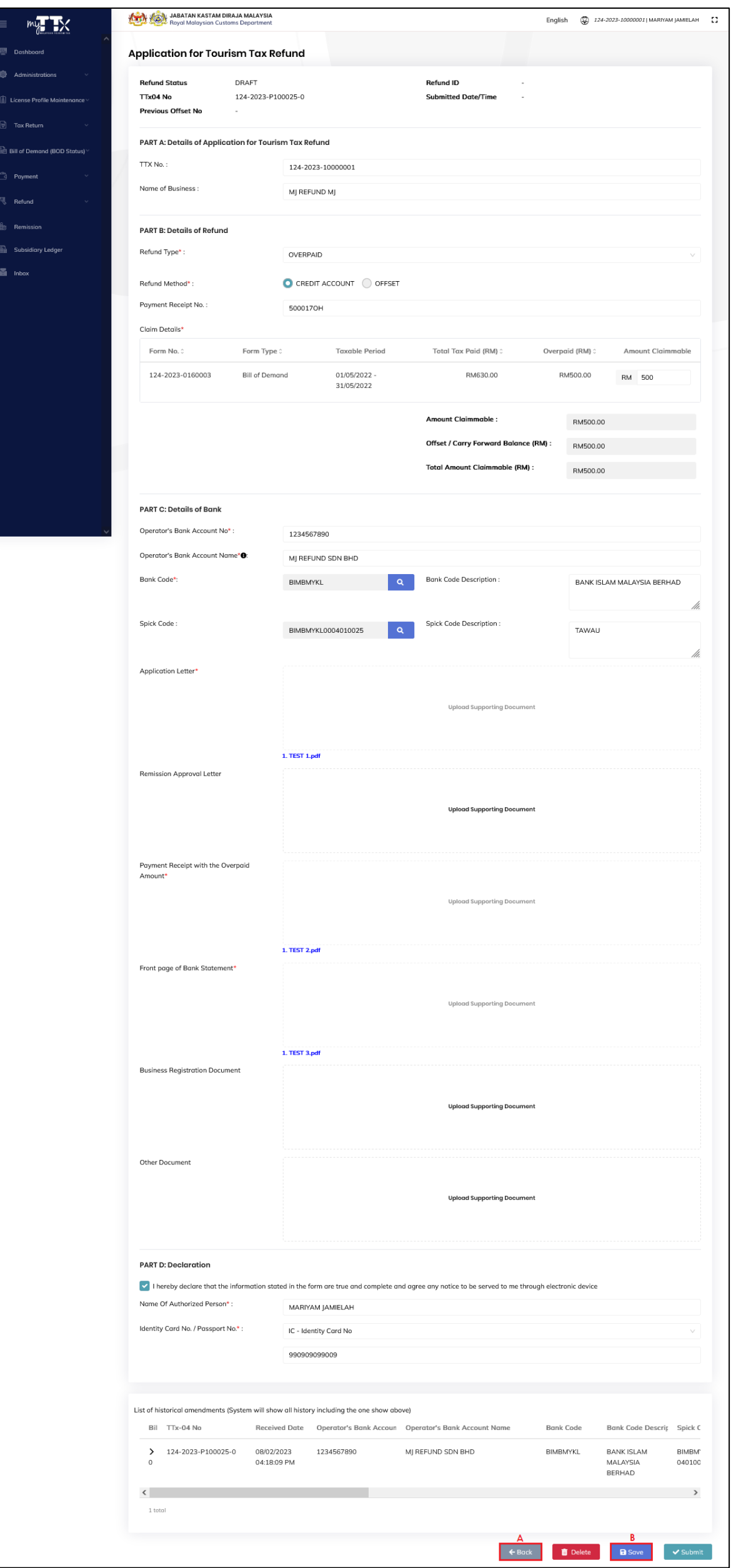

<span id="page-20-0"></span>*Figure 18 Edit form for Refund Application*

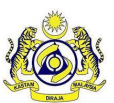

**Doc Ref: EITS/CMMI/ENG/RSD/UM Version: 3.0**

Doc ID: MYTTX\_OPERATOR\_REFUND\_UM\_v3.0 Page No: 18

- 4. Select refund type from **Refund Type** drop down (Refer [Figure 18\)](#page-20-0). *Note: Mandatory Note: There are 5 Refund Type including Remission, Overpaid, Erroneously Paid, BOD Debt and Others.*
- 5. Select refund method from **Refund Method** radio button (Refer [Figure 18\)](#page-20-0). *Note: Mandatory.*

*Note: There are 2 Refund Method including Credit Account and Offset.*

- 6. Input amount claimable in **Amount Claimable** field (Refer [Figure 18\)](#page-20-0). *Note: Mandatory. Note: Amount Claimable cannot be more than Overpaid.*
- 7. Input bank account no. in **Operator's Bank Account No.** field (Refer [Figure 18\)](#page-20-0). *Note: Mandatory.*
- 8. Input bank account name in **Operator's Bank Account Name** field (Refer [Figure 18\)](#page-20-0). *Note: Mandatory.*

*Note: This field should match the Operator's Bank Account Name on the Front Page of the Bank Draft.*

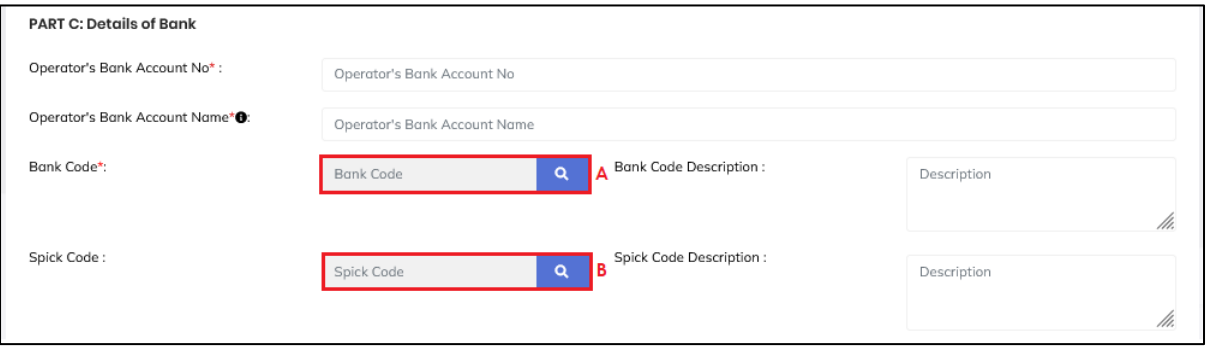

*Figure 19 Lookup table for Bank Code and Spick Code fields (Edit form)* 

<span id="page-21-0"></span>9. Click **Search** button (A) on the lookup table for **Bank Code** field (Refer [Figure 19\)](#page-21-0).

10. System will display list of Bank Code (Refer [Figure 20\)](#page-22-0).

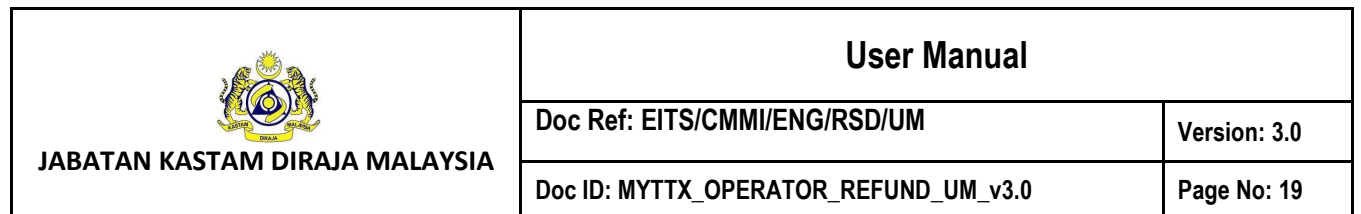

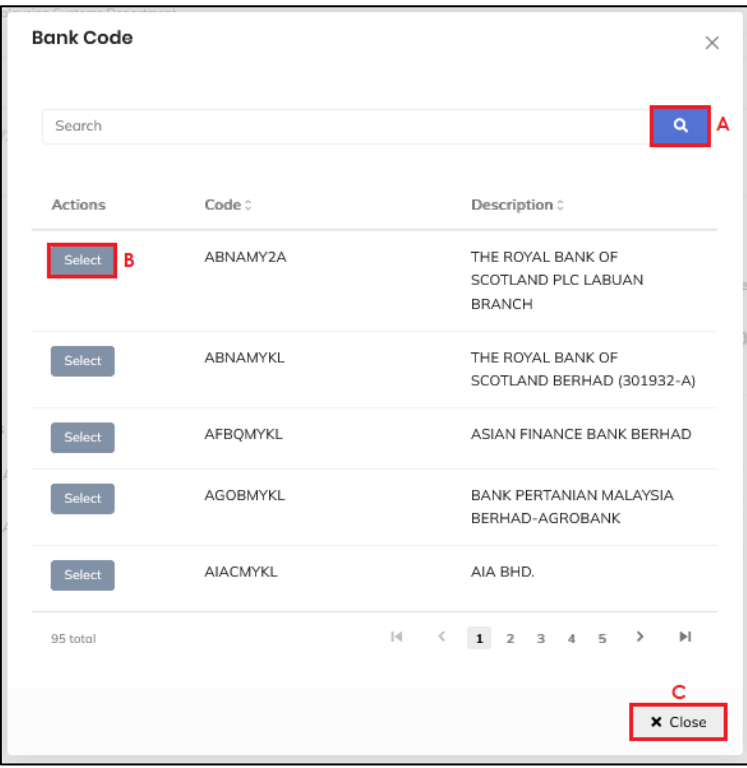

*Figure 20 List of Bank Code (Edit form)*

<span id="page-22-0"></span>11. Input bank code in **Search** field. Click on **Search** button (A) to search for available bank code (Refer [Figure 20\)](#page-22-0).

*Note: Mandatory.*

- 12. Click on **Select** button (B) to select a bank code (Refer [Figure 20\)](#page-22-0).
- 13. Click on **Close** button (C) to return to create refund application page (Refer [Figure](#page-22-0)  [20\)](#page-22-0).
- 14. Click **Search** button (B) on the lookup table for **Spick Code** field (Refer [Figure 19\)](#page-21-0).
- 15. System will display list of Spick Code (Refer [Figure 21\)](#page-23-0).

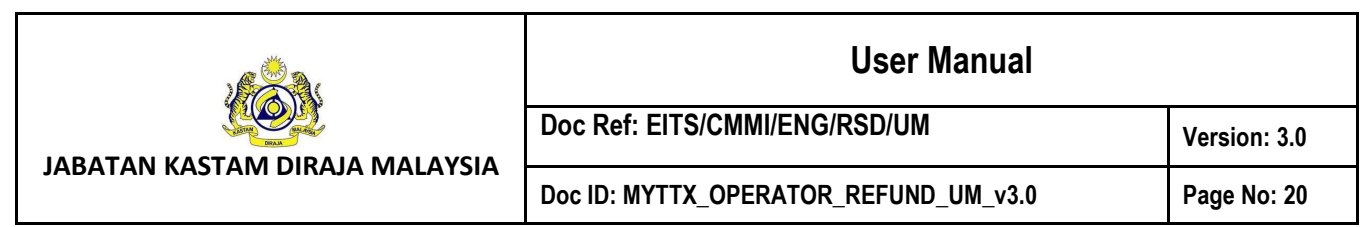

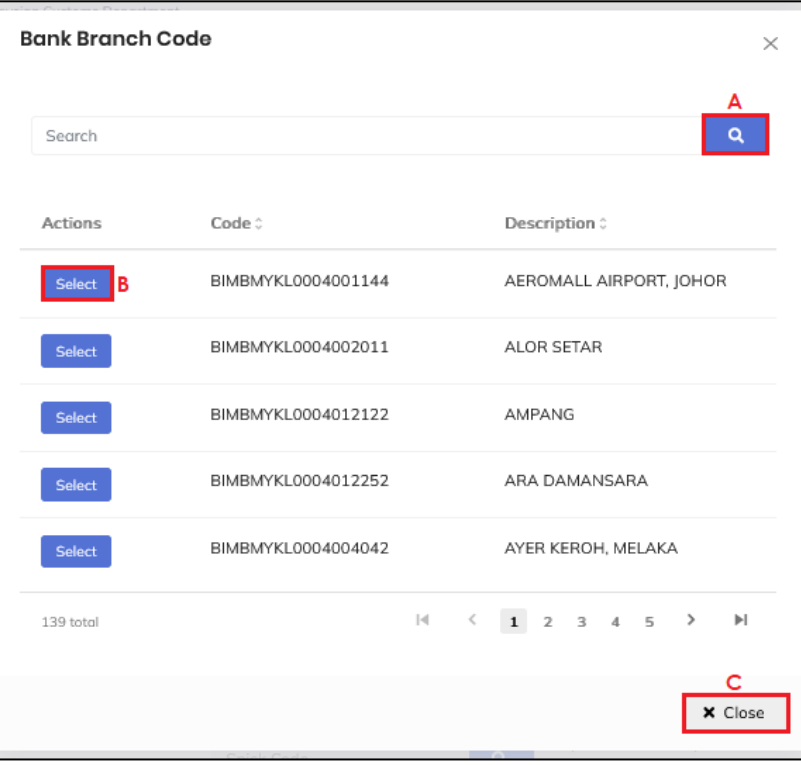

*Figure 21 List of Spick Code (Edit form)* 

<span id="page-23-0"></span>16. Input spick code in **Search** field. Click on **Search** button (A) to search for available spick code (Refer [Figure 21\)](#page-23-0).

*Note: Optional.* 

- 17. Click on **Select** button (B) to select a spick code (Refer [Figure 21\)](#page-23-0).
- 18. Click on **Close** button (C) to return to create refund application page (Refer [Figure](#page-23-0)  [21\)](#page-23-0).
- 19. Click on **Upload Supporting Document** field to upload **Application Letter** (Refer [Figure](#page-20-0)  [18\)](#page-20-0).

*Note: Mandatory.*

20. System will display File Upload window (Refer [Figure 22\)](#page-24-0).

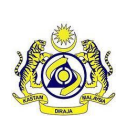

Doc Ref: EITS/CMMI/ENG/RSD/UM Version: 3.0

**JABATAN KASTAM DIRAJA MALAYSIA**

Doc ID: MYTTX\_OPERATOR\_REFUND\_UM\_v3.0 **Page No: 21** 

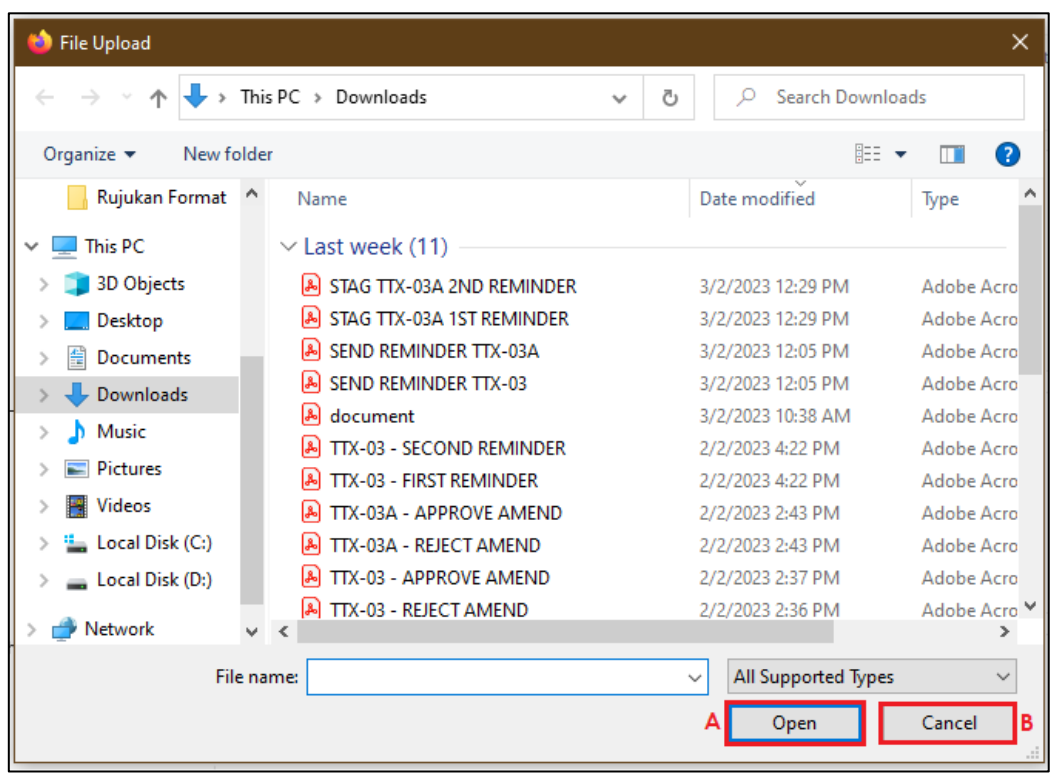

*Figure 22 File Upload Window (Edit form)* 

- <span id="page-24-0"></span>21. Select the file and click **Open** button (A) to upload (Refer [Figure 22\)](#page-24-0).
- 22. Click on **Cancel** button (B) to return to create application page (Refer [Figure 22\)](#page-24-0).
- 23. Click on **Upload Supporting Document** field to upload **Remission Approval Letter** (Refer [Figure 18\)](#page-20-0).

*Note: Optional.*

24. Click on **Upload Supporting Document** field to upload **Payment Receipt with the Overpaid Amount** (Refer [Figure 18\)](#page-20-0).

*Note: Mandatory.*

25. Click on **Upload Supporting Document** field to upload **Front page of Bank Statement** (Refer [Figure 18\)](#page-20-0).

*Note: Mandatory.*

26. Click on **Upload Supporting Document** field to upload **Business Registration Document** (Refer [Figure 18\)](#page-20-0).

*Note: Optional.*

27. Click on **Upload Supporting Document** field to upload **Other Document** (Refer [Figure](#page-20-0)  [18\)](#page-20-0).

*Note: Optional.*

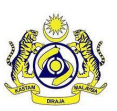

28. Click on the **Declaration** checkbox. *Note: Mandatory.*

29. Input name in **Name of Authorized Person** field.

*Note: Mandatory.*

- 30. Input identity card or passport no. in **Identity Card No./ Passport No.** field. *Note: Mandatory.*
- 31. Click on **Back** button (A) to return to Refund Request page (Refer [Figure 18\)](#page-20-0).
- 32. Click on **Save** button (B) to update the refund application (Refer [Figure 18\)](#page-20-0).
- 33. System will display the confirmation message (Refer [Figure 23\)](#page-25-0).

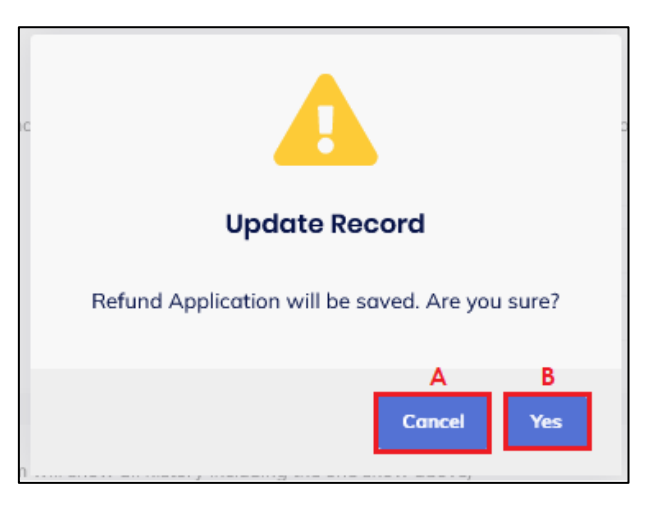

*Figure 23 Edit confirmation message*

- <span id="page-25-0"></span>34. Click on **Cancel** button (A) to cancel updating the refund application (Refer [Figure](#page-25-0)  [23\)](#page-25-0).
- 35. Click on **Yes** button (B) to continue updating the refund application (Refer [Figure 23\)](#page-25-0).
- 36. System will display the success message (Refer [Figure 24\)](#page-26-0).

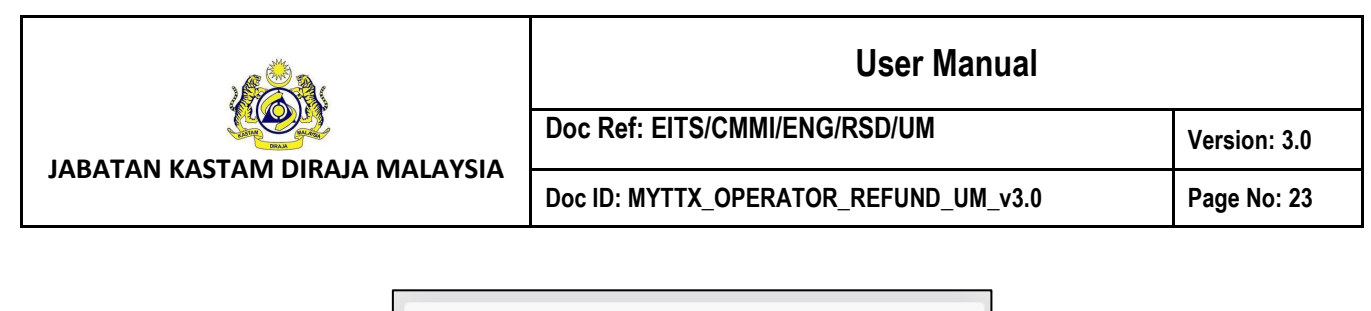

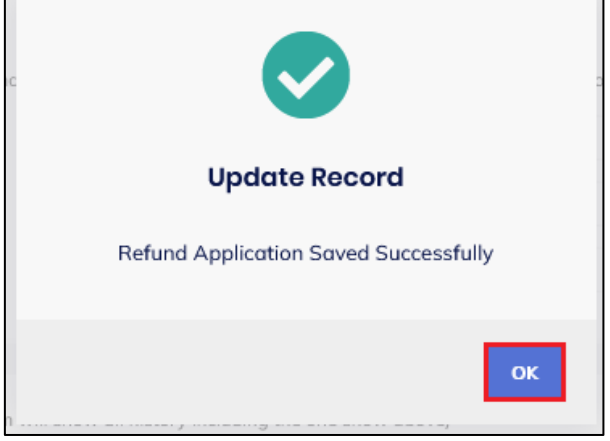

*Figure 24 Edit success message*

- <span id="page-26-0"></span>37. Click on **OK** button (A) (Refer [Figure 24\)](#page-26-0).
- 38. Refund application is successfully updated.

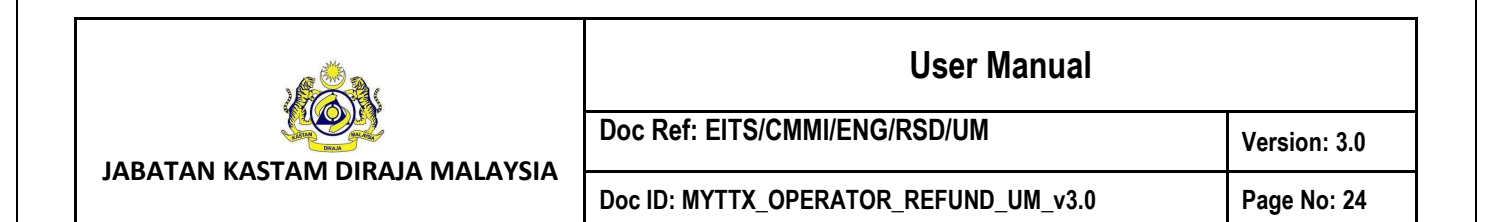

#### <span id="page-27-0"></span>*1.1.4 Delete Refund Application*

- 1. Click on **Actions** button (A) on refund application with status Draft (Refer [Figure 17\)](#page-19-1).
- 2. Click on **Edit** button (B) to delete the refund application (Refer [Figure 17\)](#page-19-1).
- 3. System will display edit form for Refund Application (Refer [Figure 18\)](#page-20-0).

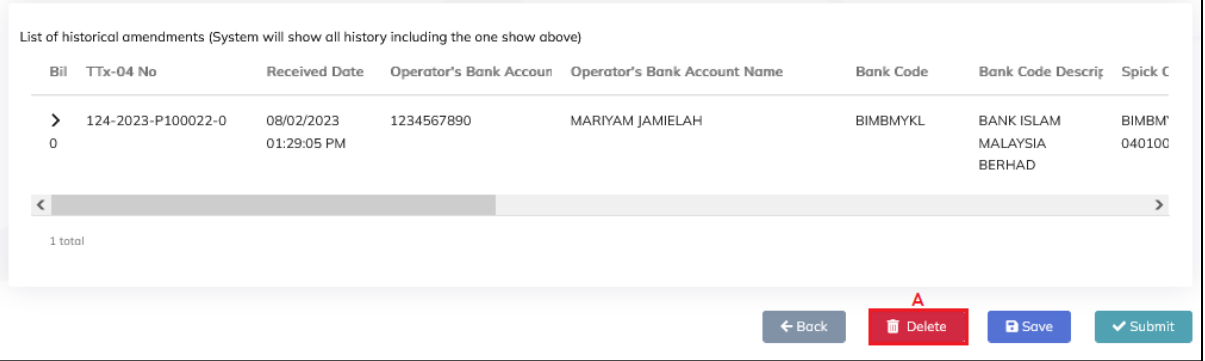

*Figure 25 Delete button in Edit Refund Application page*

- <span id="page-27-1"></span>4. Click on **Delete** button (A) (Refer [Figure 25\)](#page-27-1).
- 5. System will display confirmation message (Refer [Figure 26\)](#page-27-2).

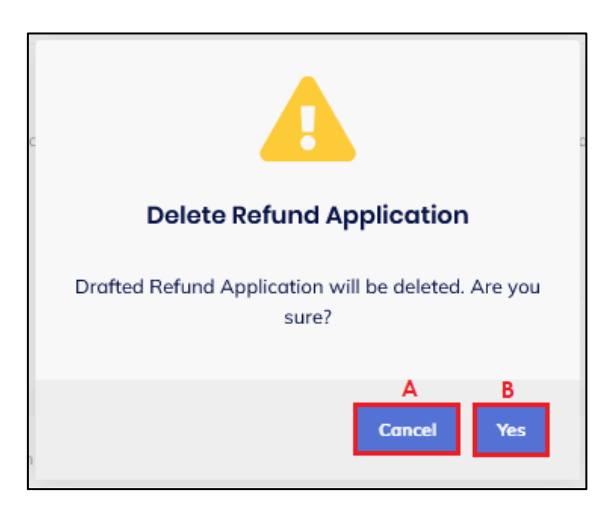

*Figure 26 Delete confirmation message*

- <span id="page-27-2"></span>6. Click on **Cancel** button (A) to cancel deleting the application (Refer [Figure 26\)](#page-27-2).
- 7. Click on **Yes** button (B) to continue deleting the application (Refer [Figure 26\)](#page-27-2).
- 8. System will display success message (Refer [Figure 27\)](#page-28-0).

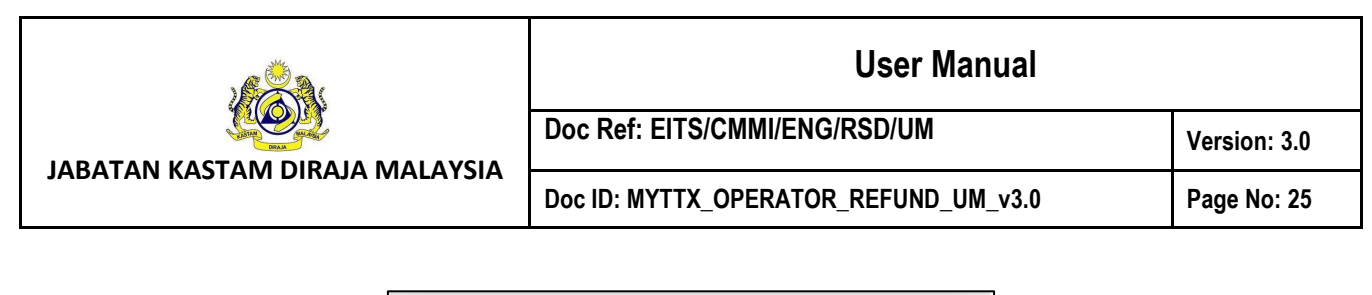

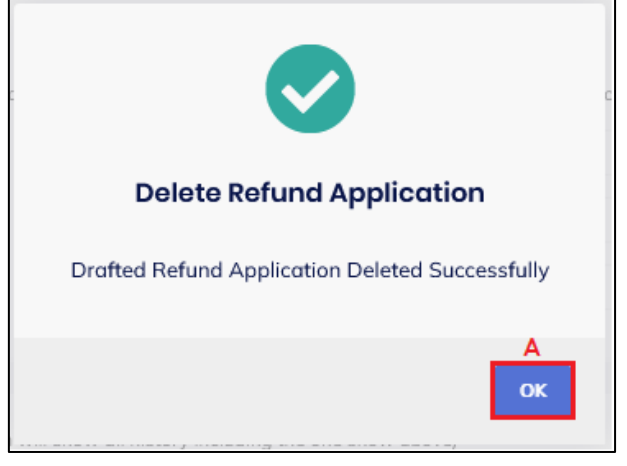

*Figure 27 Delete success message*

- <span id="page-28-0"></span>9. Click on **OK** button (A) (Refer [Figure 27\)](#page-28-0).
- 10. Draft refund application is successfully deleted. A new refund application can be made.

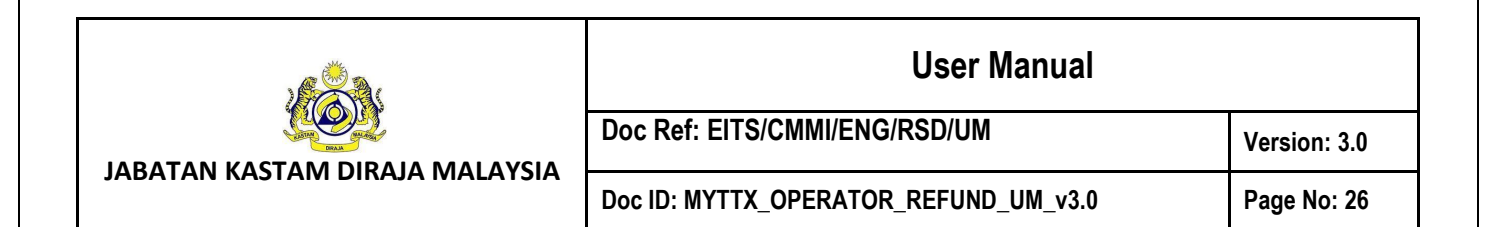

#### <span id="page-29-0"></span>*1.1.5 Submit Refund Application*

- 1. Click on **Actions** button (A) on refund application with status Draft (Refer [Figure 17\)](#page-19-1).
- 2. Click on **Edit** button (B) to submit the refund application (Refer [Figure 17\)](#page-19-1).
- 3. System will display edit form for Refund Application (Refer [Figure 18\)](#page-20-0).

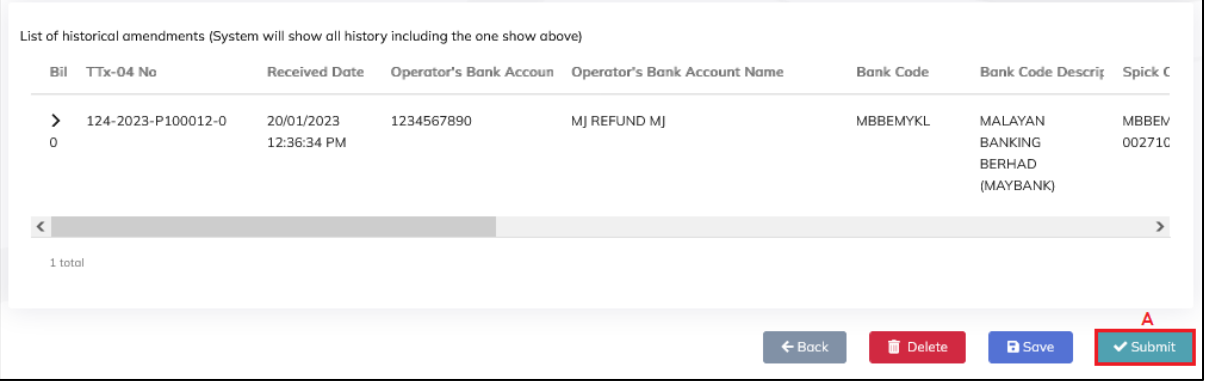

*Figure 28 Submit button in Edit Refund Application page*

- <span id="page-29-1"></span>4. Click on **Submit** button (A) (Refer [Figure 28\)](#page-29-1).
- 5. System will display confirmation message (Refer [Figure 29\)](#page-29-2).

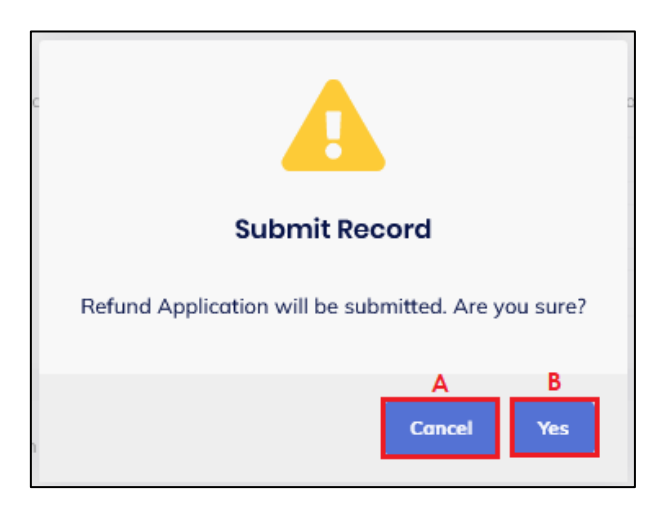

*Figure 29 Submit confirmation message*

- <span id="page-29-2"></span>6. Click on **Cancel** button (A) to cancel submitting the refund application (Refer [Figure](#page-29-2)  [29\)](#page-29-2).
- 7. Click on **Yes** button (B) to continue submitting the refund application (Refer [Figure](#page-29-2)  [29\)](#page-29-2).
- 8. System will display success message (Refer [Figure 30\)](#page-30-0).

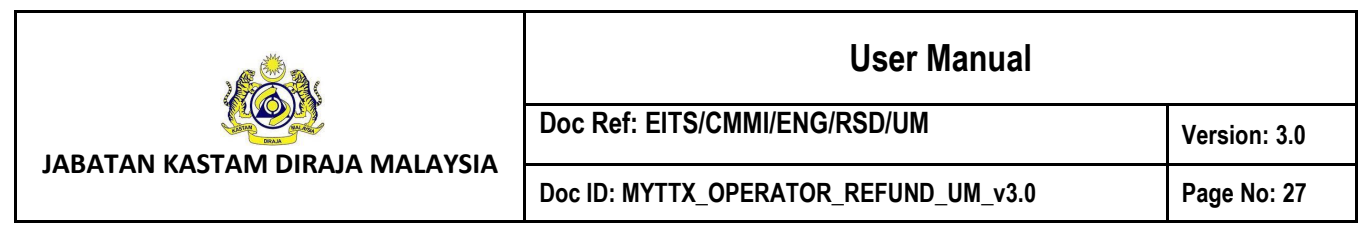

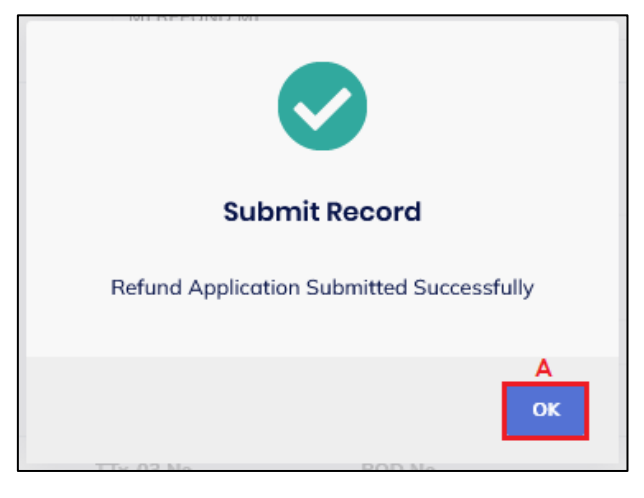

*Figure 30 Submit success message*

- <span id="page-30-0"></span>9. Click on OK button (A) (Refer [Figure 30\)](#page-30-0).
- 10. Refund application is successfully submitted. Status will be updated to Pending Approval (Refer [Figure 31\)](#page-30-1).

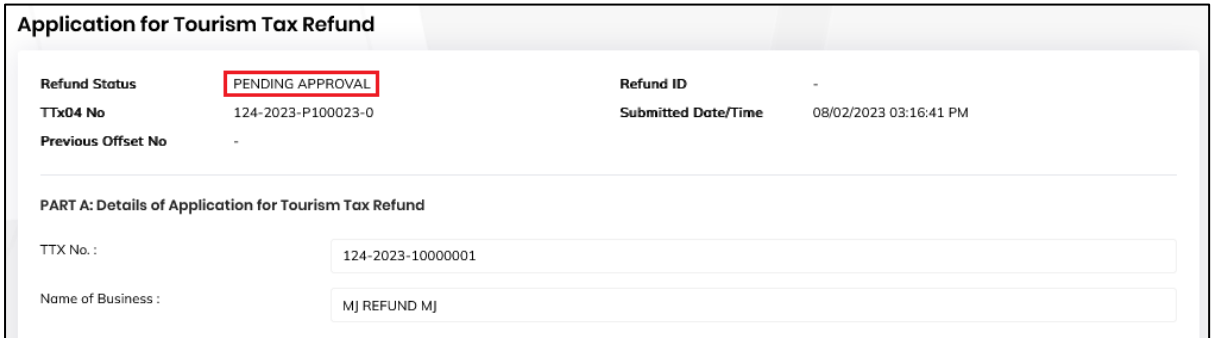

*Figure 31 Refund Application with status Pending Approval (Submit form)*

<span id="page-30-1"></span>11. In status Pending Approval, **Print** button (A) will be displayed (Refer [Figure 32\)](#page-31-1). Refund Application form can be printed after it has been submitted.

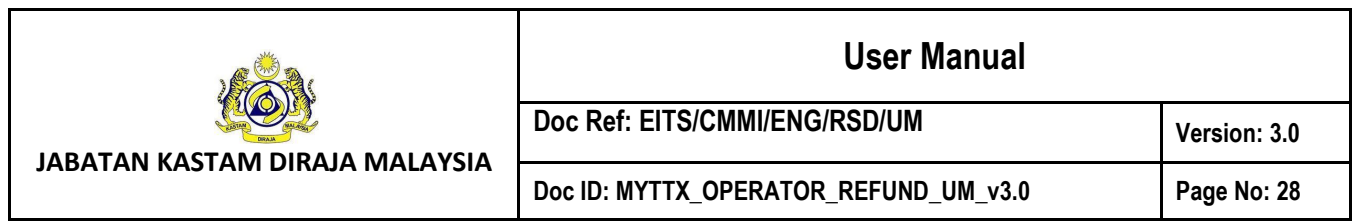

#### <span id="page-31-0"></span>*1.1.6 Print Application Form*

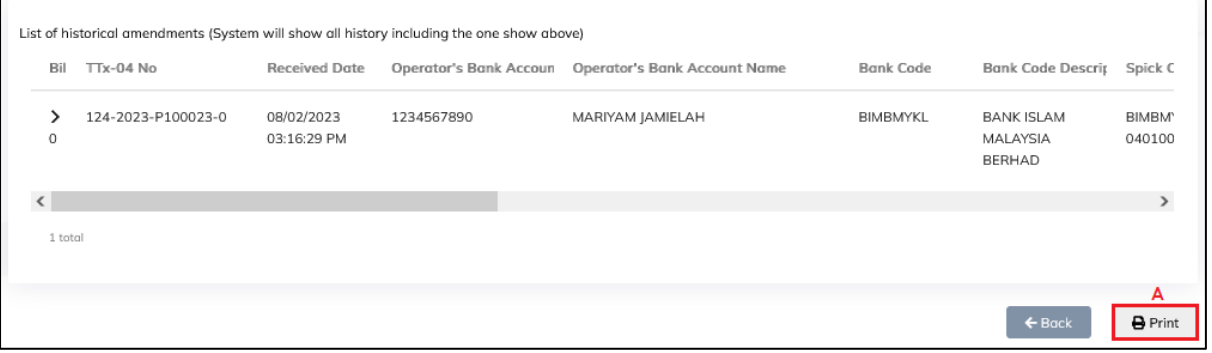

*Figure 32 Print button on Refund Application with status Pending Approval*

- <span id="page-31-1"></span>1. Click on **Print** button (A) (Refer [Figure 32\)](#page-31-1).
- 2. System will display print refund application page (Refer [Figure 33\)](#page-31-2).

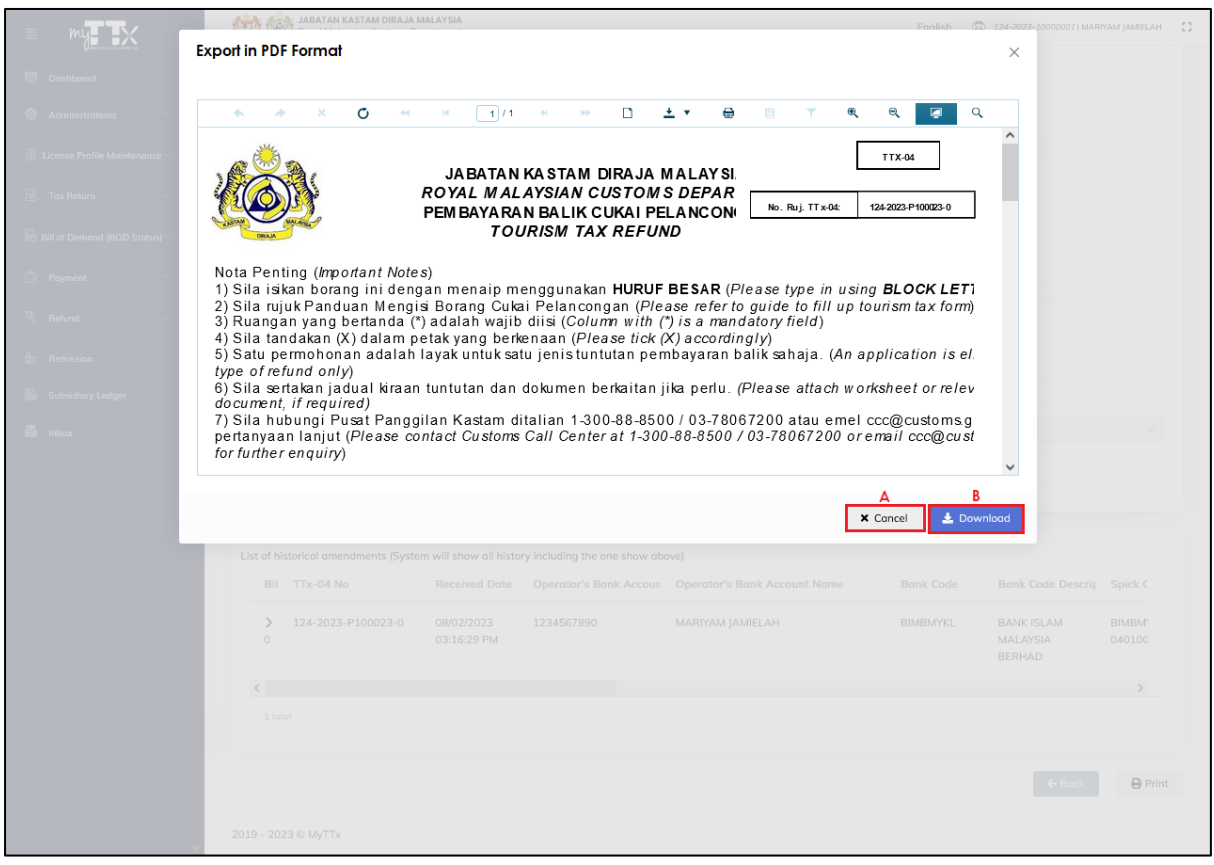

*Figure 33 Print Refund Application page*

<span id="page-31-2"></span>3. Click on **Cancel** button (A) to return to the submitted refund application page (Refer [Figure 33\)](#page-31-2).

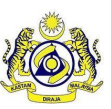

**JABATAN KASTAM DIRAJA MALAYSIA**

## **User Manual**

- 4. Click on **Download** button (B) to continue print the refund application form (Refer [Figure 33\)](#page-31-2).
- 5. PDF file of the refund application will be downloaded (Refer [Figure 34](#page-32-0) [& Figure 35\)](#page-33-0).

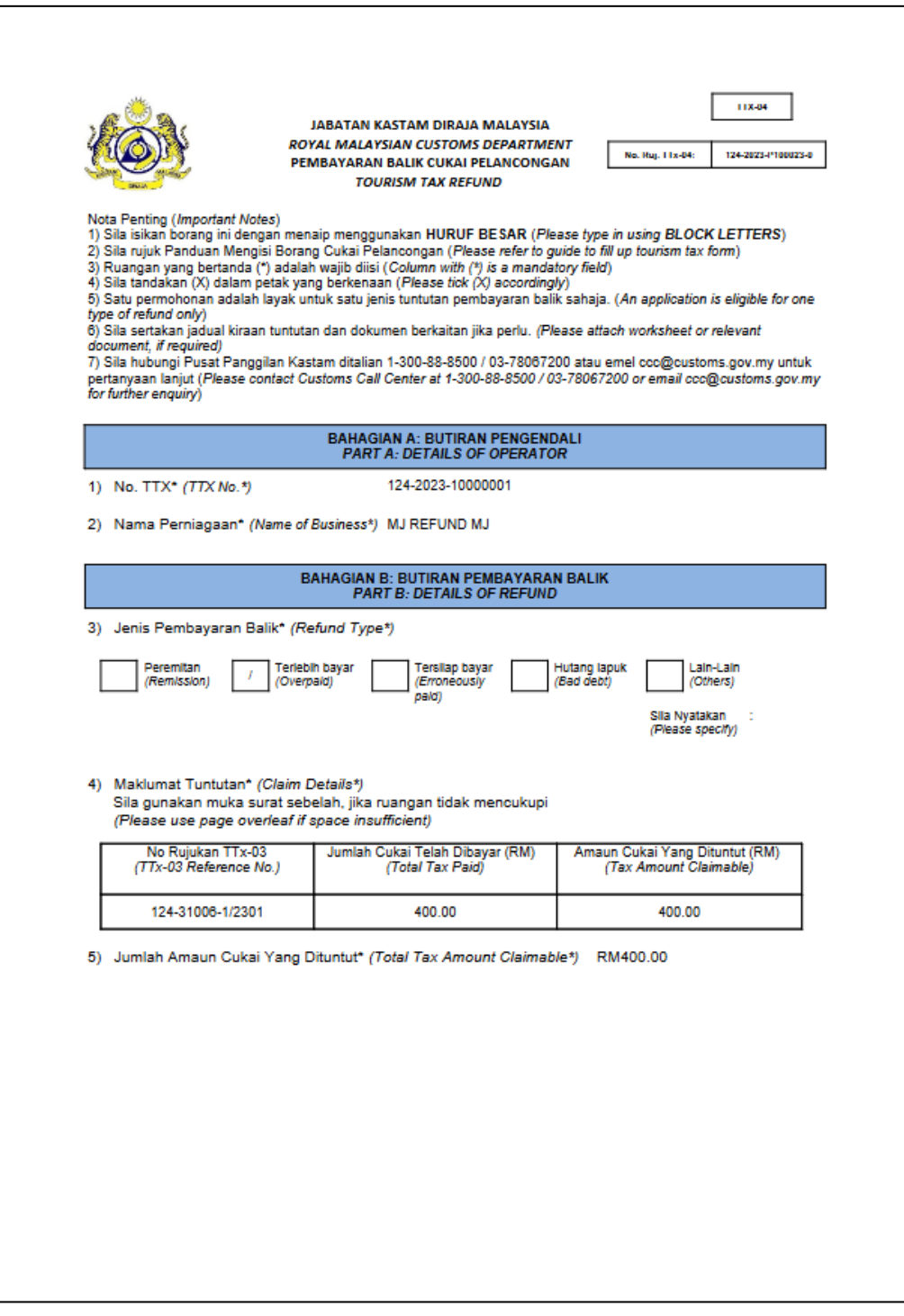

<span id="page-32-0"></span>*Figure 34 TTx-04 Refund Application form page 1*

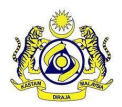

## **Doc Ref: EITS/CMMI/ENG/RSD/UM Version: 3.0**

**JABATAN KASTAM DIRAJA MALAYSIA**

#### Doc ID: MYTTX\_OPERATOR\_REFUND\_UM\_v3.0 **Page No: 30**

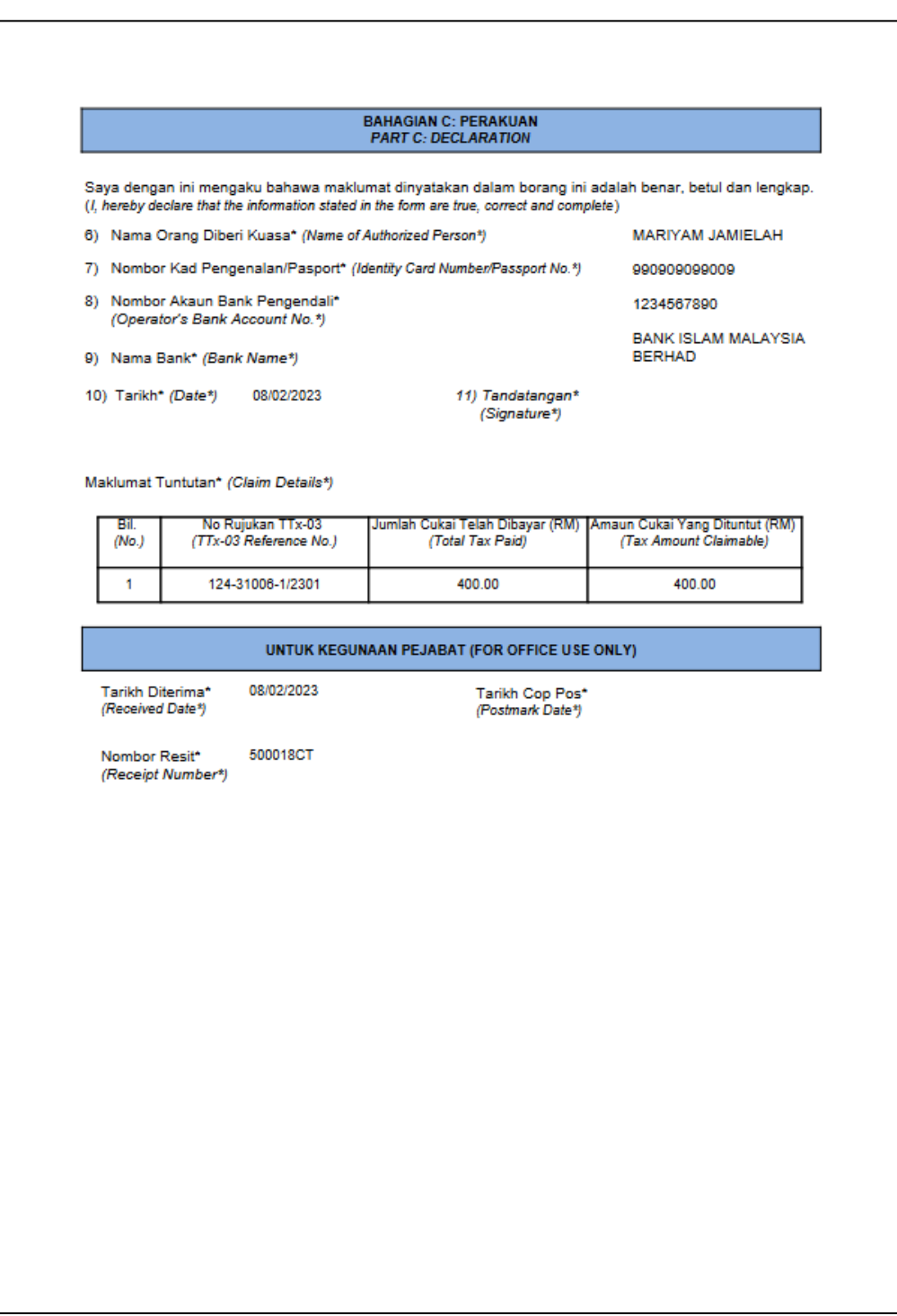

<span id="page-33-0"></span>*Figure 35 TTx-04 Refund Application form page 2*

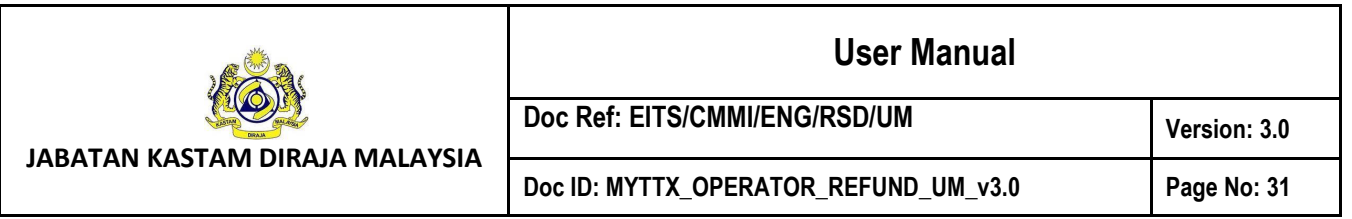

#### <span id="page-34-0"></span>*1.1.7 Amend Details of Bank*

1. In status Query, Public User is allowed to amend Details of Bank on refund application

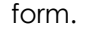

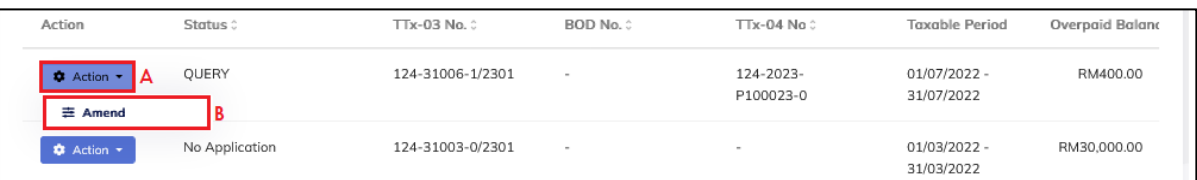

*Figure 36 Amend button on Refund Request table list*

- <span id="page-34-1"></span>2. Public user will receive Query Letter after Officer has queried the refund application (Refer [Figure 52](#page-48-1) & [Figure 53\)](#page-49-0).
- 3. Click on Actions button (A) on refund application with status Query (Refer [Figure 36\)](#page-34-1).
- 4. Click on Amend button (B) to amend the refund application (Refer [Figure 36\)](#page-34-1).
- 5. System will display amend form for refund application (Refer [Figure 37\)](#page-35-0).

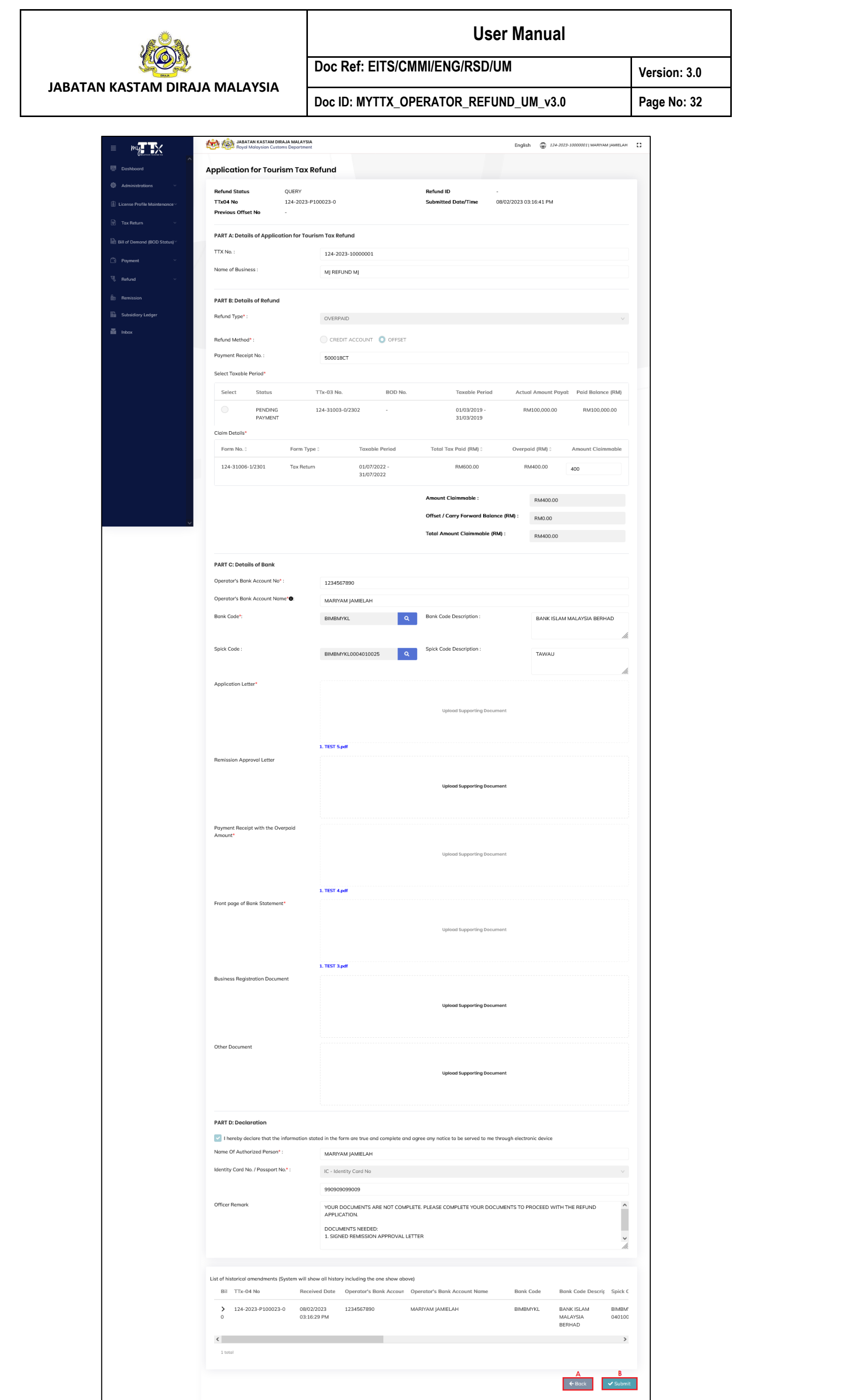

<span id="page-35-0"></span>*Figure 37 Amend form for Refund Application*

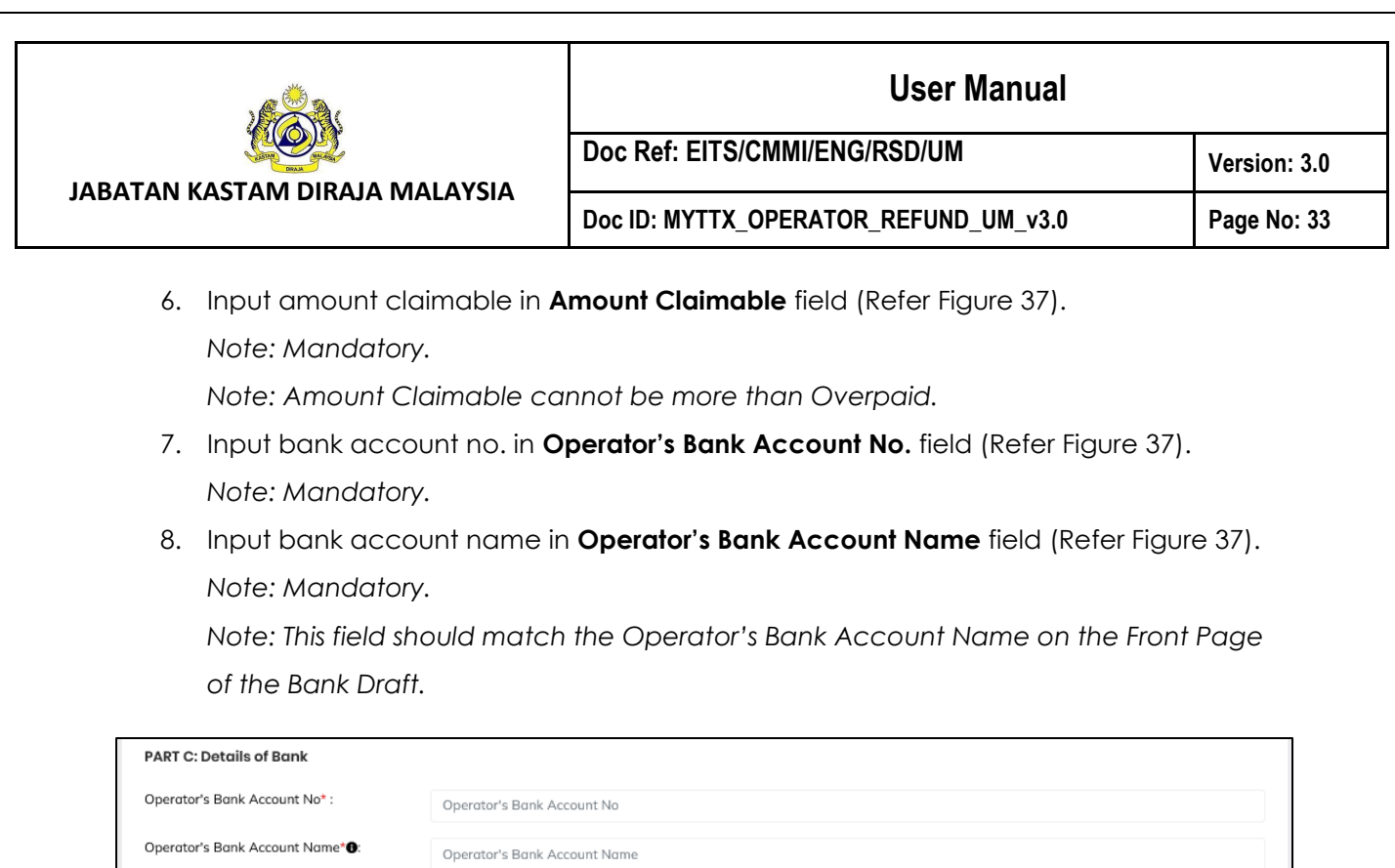

*Figure 38 Lookup table for Bank Code and Spick Code fields (Amend form)*

A Bank Code Description:

B Spick Code Description:

Description

Description

/h.

/h.

<span id="page-36-0"></span>9. Click **Search** button (A) on the lookup table for **Bank Code** field (Refer [Figure 38\)](#page-36-0).

10. System will display list of Bank Code (Refer [Figure 39\)](#page-37-0).

Bank Code

Spick Code

Bank Code\*:

Spick Code:

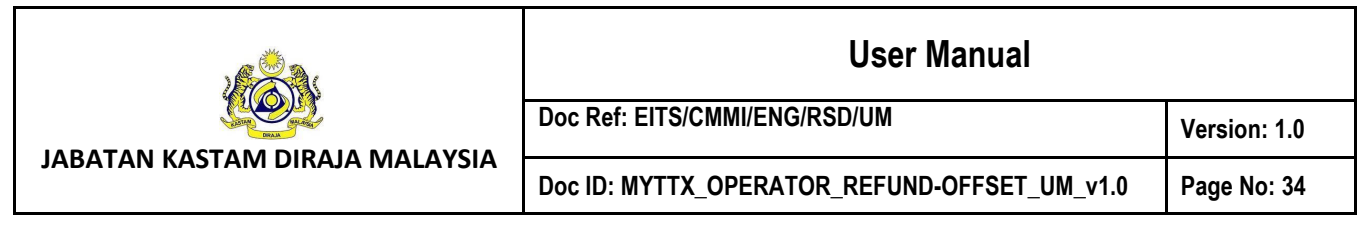

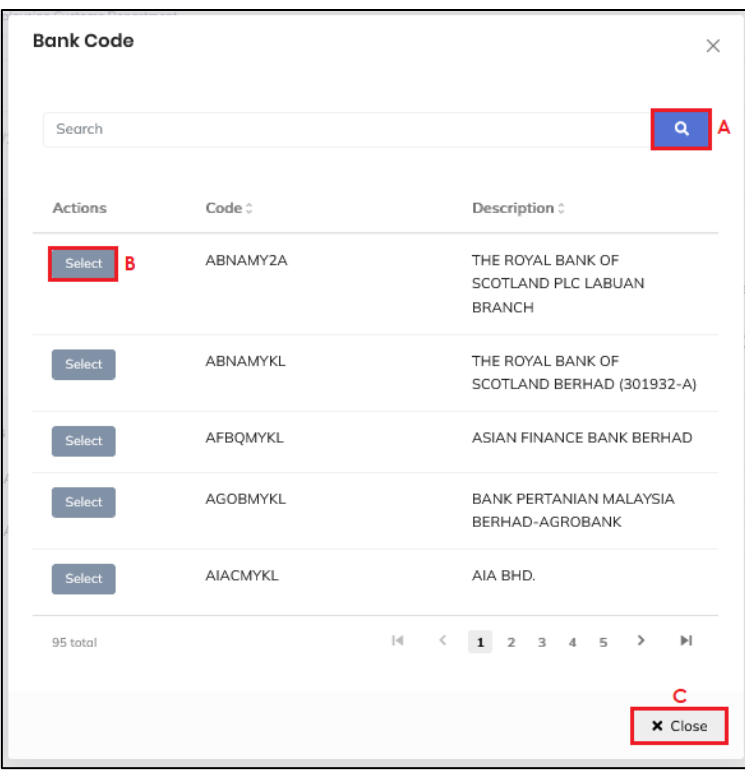

*Figure 39 List of Bank Code (Amend form)*

<span id="page-37-0"></span>11. Input bank code in **Search** field. Click on **Search** button (A) to search for available bank code (Refer [Figure 39\)](#page-37-0).

*Note: Mandatory.*

- 12. Click on **Select** button (B) to select a bank code (Refer [Figure 39\)](#page-37-0).
- 13. Click on **Close** button (C) to return to create refund application page (Refer [Figure](#page-37-0)  [39\)](#page-37-0).
- 14. Click **Search** button (B) on the lookup table for **Spick Code** field (Refer [Figure 38\)](#page-36-0).
- 15. System will display list of Spick Code (Refer [Figure 40\)](#page-38-0).

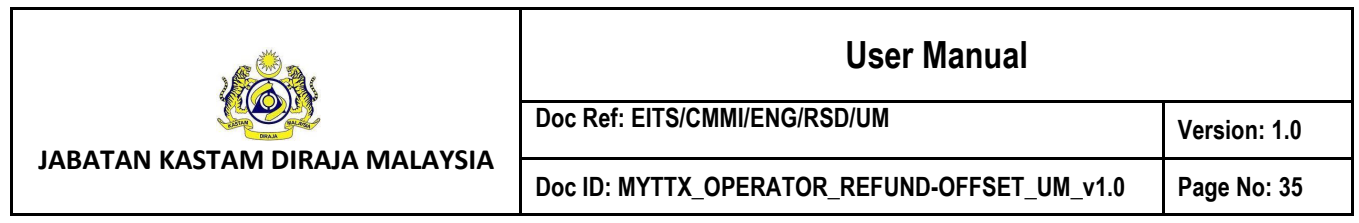

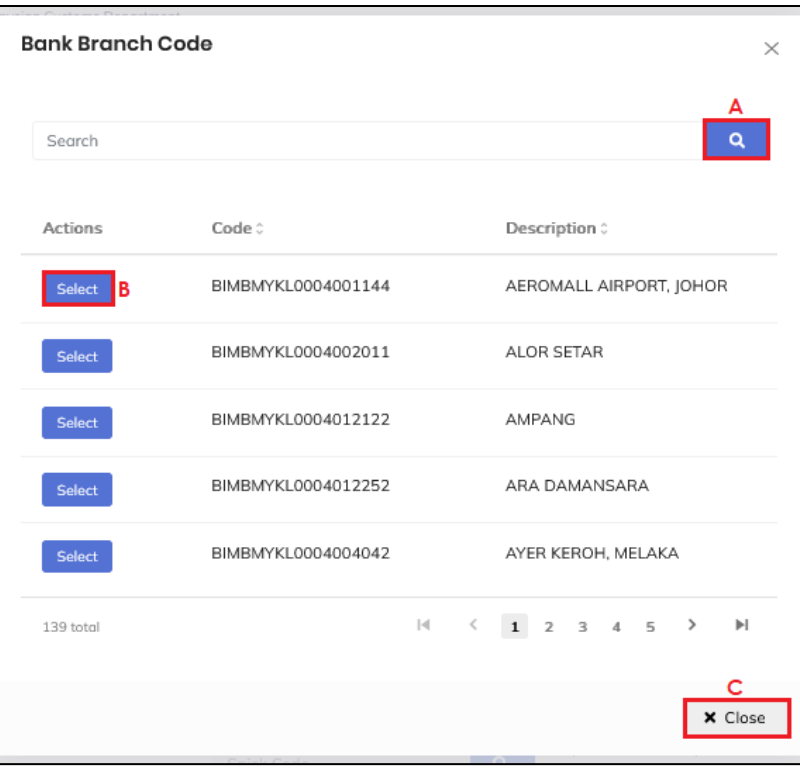

*Figure 40 List of Spick Code (Amend form)* 

<span id="page-38-0"></span>16. Input spick code in **Search** field. Click on **Search** button (A) to search for available spick code (Refer [Figure 40\)](#page-38-0).

*Note: Optional.* 

- 17. Click on **Select** button (B) to select a spick code (Refer [Figure 40\)](#page-38-0).
- 18. Click on **Close** button (C) to return to create refund application page (Refer [Figure](#page-38-0)  [40\)](#page-38-0).
- 19. Click on **Upload Supporting Document** field to upload **Application Letter** (Refer [Figure](#page-35-0)  [37\)](#page-35-0).

*Note: Mandatory.*

20. System will display File Upload window (Refer [Figure 41\)](#page-39-0).

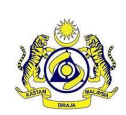

Doc Ref: EITS/CMMI/ENG/RSD/UM

**JABATAN KASTAM DIRAJA MALAYSIA**

**Doc ID: MYTTX\_OPERATOR\_REFUND-OFFSET\_UM\_v1.0 Page No: 36**

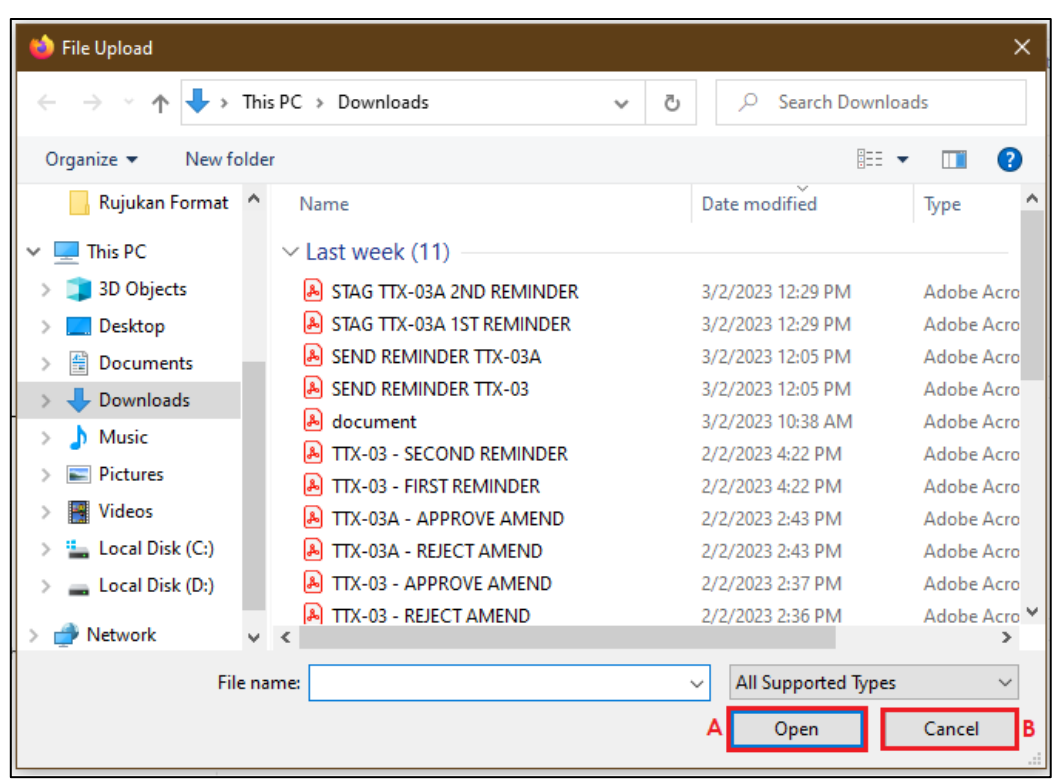

*Figure 41 File Upload Window (Amend form)* 

- <span id="page-39-0"></span>21. Select the file and click **Open** button (A) to upload (Refer [Figure 41\)](#page-39-0).
- 22. Click on **Cancel** button (B) to return to create application page (Refer [Figure 41\)](#page-39-0).
- 23. Click on **Upload Supporting Document** field to upload **Remission Approval Letter** (Refer [Figure 37\)](#page-35-0).

*Note: Optional.*

24. Click on **Upload Supporting Document** field to upload **Payment Receipt with the Overpaid Amount** (Refer [Figure 37\)](#page-35-0).

*Note: Mandatory.*

25. Click on **Upload Supporting Document** field to upload **Front page of Bank Statement** (Refer [Figure 37\)](#page-35-0).

*Note: Mandatory.*

26. Click on **Upload Supporting Document** field to upload **Business Registration Document** (Refer [Figure 37\)](#page-35-0).

*Note: Optional.*

27. Click on **Upload Supporting Document** field to upload **Other Document** (Refer [Figure](#page-35-0)  [37\)](#page-35-0).

*Note: Optional.*

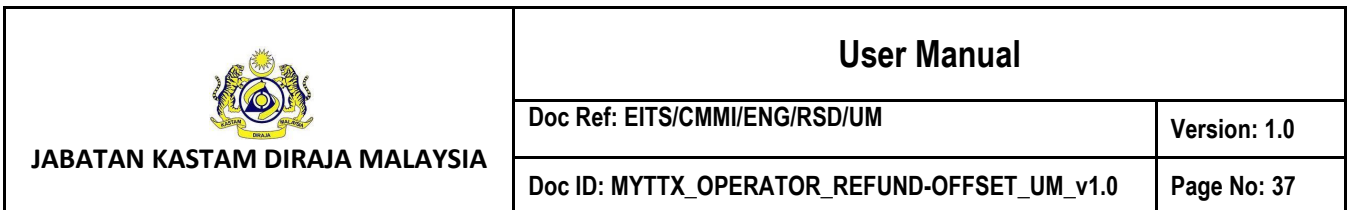

- 28. Click on **Back** button (A) to return to the Refund Request page (Refer [Figure 37\)](#page-35-0).
- 29. Click on **Submit** button (B) to submit amendments (Refer [Figure 37\)](#page-35-0).
- 30. System will display confirmation message (Refer [Figure 42\)](#page-40-0).

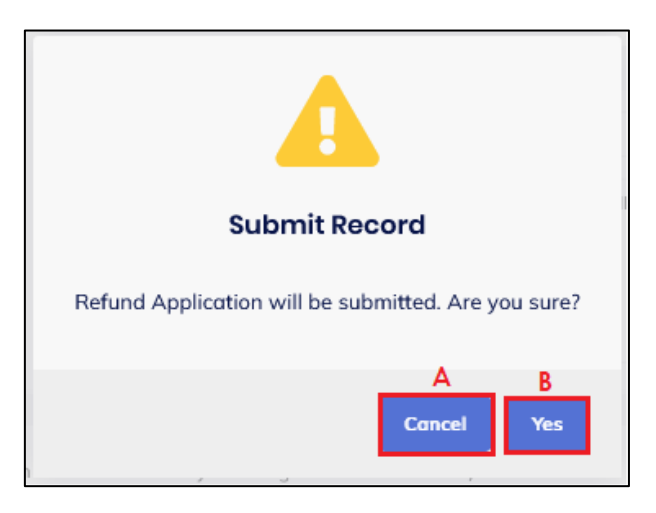

*Figure 42 Amend confirmation message*

- <span id="page-40-0"></span>31. Click on **Cancel** button (A) to return to amend refund application form (Refer [Figure](#page-40-0)  [42\)](#page-40-0).
- 32. Click on **Yes** button (B) to continue submit amendments (Refer [Figure 42\)](#page-40-0).
- 33. System will display success message (Refer [Figure 43\)](#page-40-1).

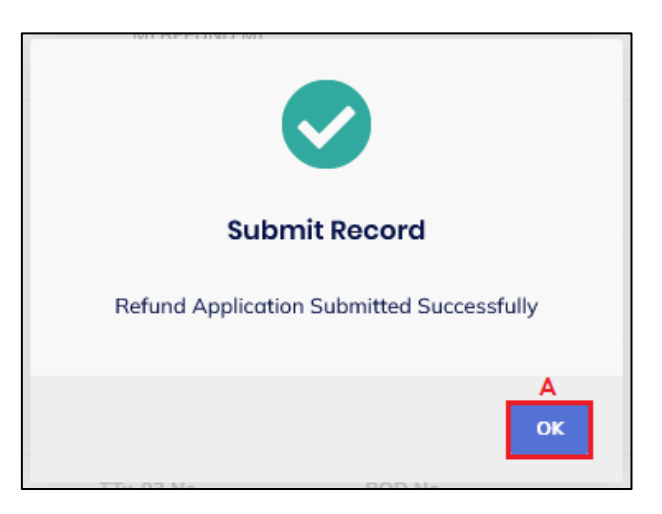

*Figure 43 Amend success message*

- <span id="page-40-1"></span>34. Click on OK button (A) (Refer [Figure 43\)](#page-40-1).
- 35. Amendments is successfully submitted. Status will be updated to Pending Approval (Refer [Figure 44\)](#page-41-0).

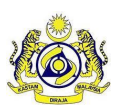

**Doc Ref: EITS/CMMI/ENG/RSD/UM** Version: 1.0

**JABATAN KASTAM DIRAJA MALAYSIA**

**Doc ID: MYTTX\_OPERATOR\_REFUND-OFFSET\_UM\_v1.0 Page No: 38**

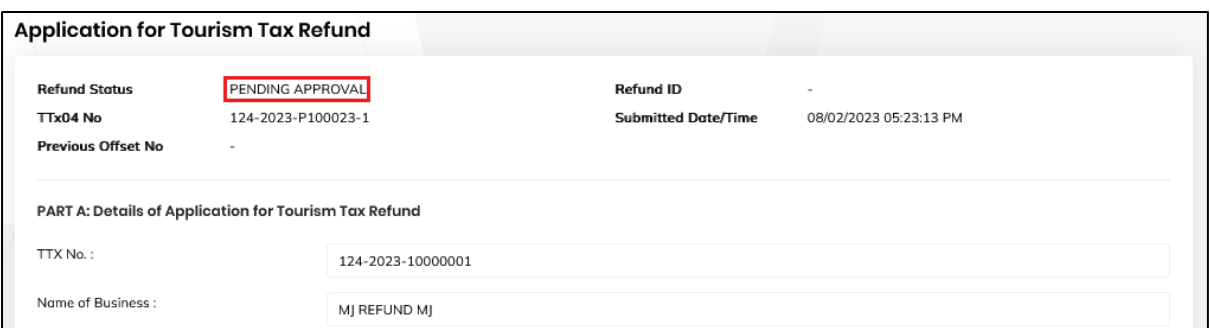

#### *Figure 44 Refund Application with status Pending Approval (Amend form)*

<span id="page-41-0"></span>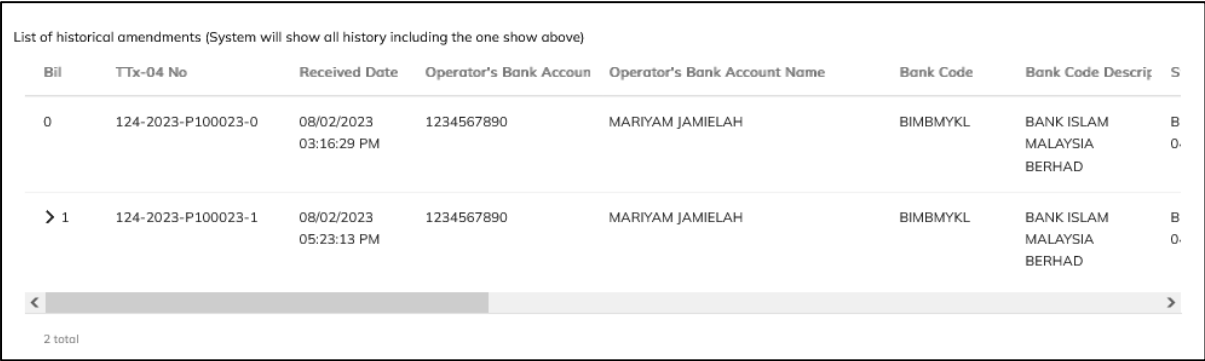

*Figure 45 List of historical amendments table list*

<span id="page-41-1"></span>36. The history of amendments will be displayed in List of historical amendments table list (Refer [Figure 45\)](#page-41-1).

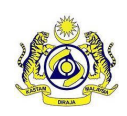

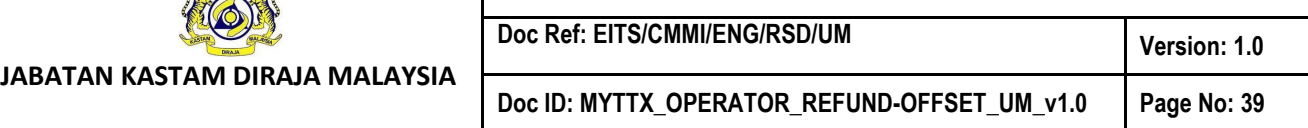

## <span id="page-42-0"></span>*1.2 Refund Status/ History*

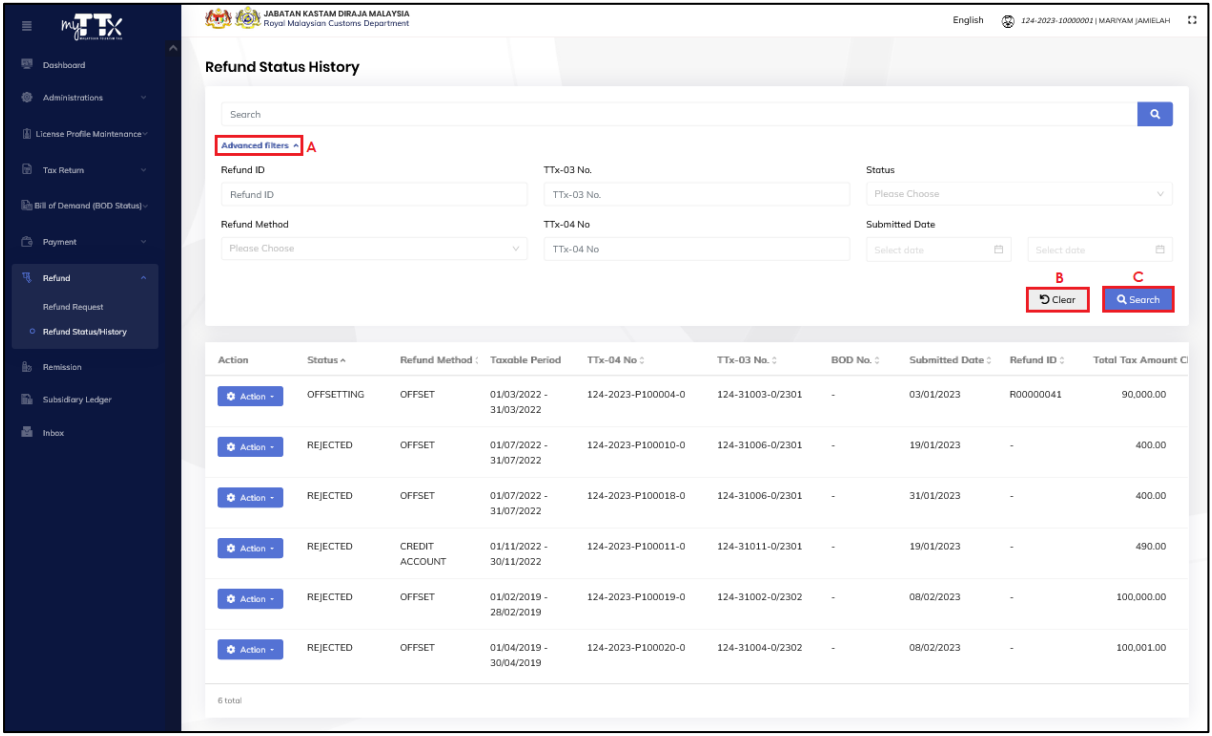

#### *Figure 46 Refund Status/ History page*

- <span id="page-42-1"></span>1. In Refund Status/ History, system will display Refund Status/ History table list. It will display refund application with status Rejected, Approved, Offsetting, Issued to Bank, Query From 1GFMAS and Rejected By Bank.
- 2. Click **Advanced Filters** button (A) to filter the table list by Refund ID, TTx-03 No., Status, Refund Method, TTx-04 No. and Submitted Date (Refer [Figure 46\)](#page-42-1).
- 3. Click **Clear** button (B) to clear all fields (Refer [Figure 46\)](#page-42-1).
- 4. Click **Search** button (C) to search the table list (Refer [Figure 46\)](#page-42-1).

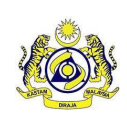

#### <span id="page-43-0"></span>*1.2.1 View Refund Status/ History*

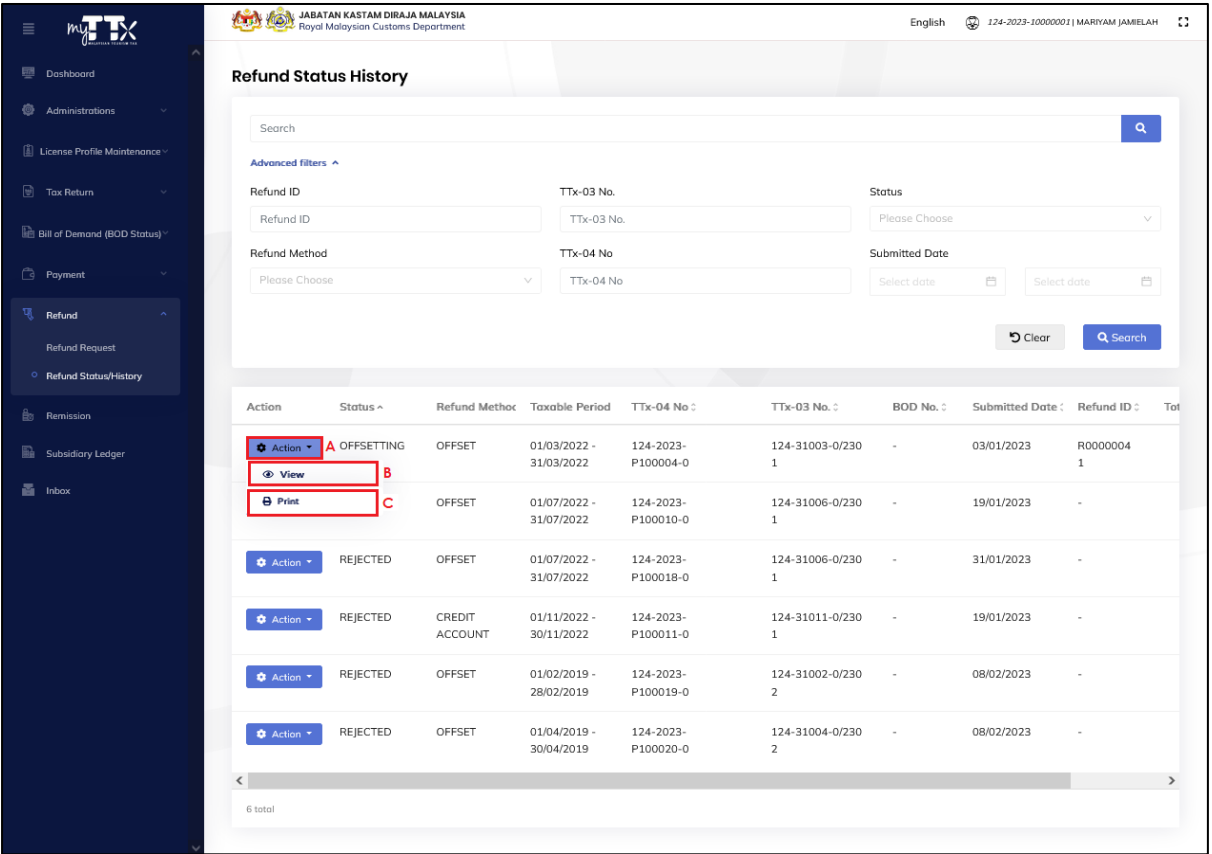

#### *Figure 47 View and Print buttons in Refund Status/ History*

- <span id="page-43-1"></span>1. Click on **Action** button (A) on refund application with status Rejected, Approved, Offsetting, Issued To Bank, Query From iGFMAS and Rejected By Bank (Refer [Figure](#page-43-1)  [47\)](#page-43-1).
- 2. Click on **View** button (B) to view the Refund Application (Refer [Figure 47\)](#page-43-1).
- 3. System will display the Refund Application page (Refer [Figure 48\)](#page-44-0).

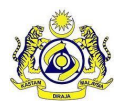

**JABATAN KASTAM DIRAJA MALAYSIA**

## **User Manual**

Doc Ref: EITS/CMMI/ENG/RSD/UM Version: 1.0

**Doc ID: MYTTX\_OPERATOR\_REFUND-OFFSET\_UM\_v1.0 Page No: 41**

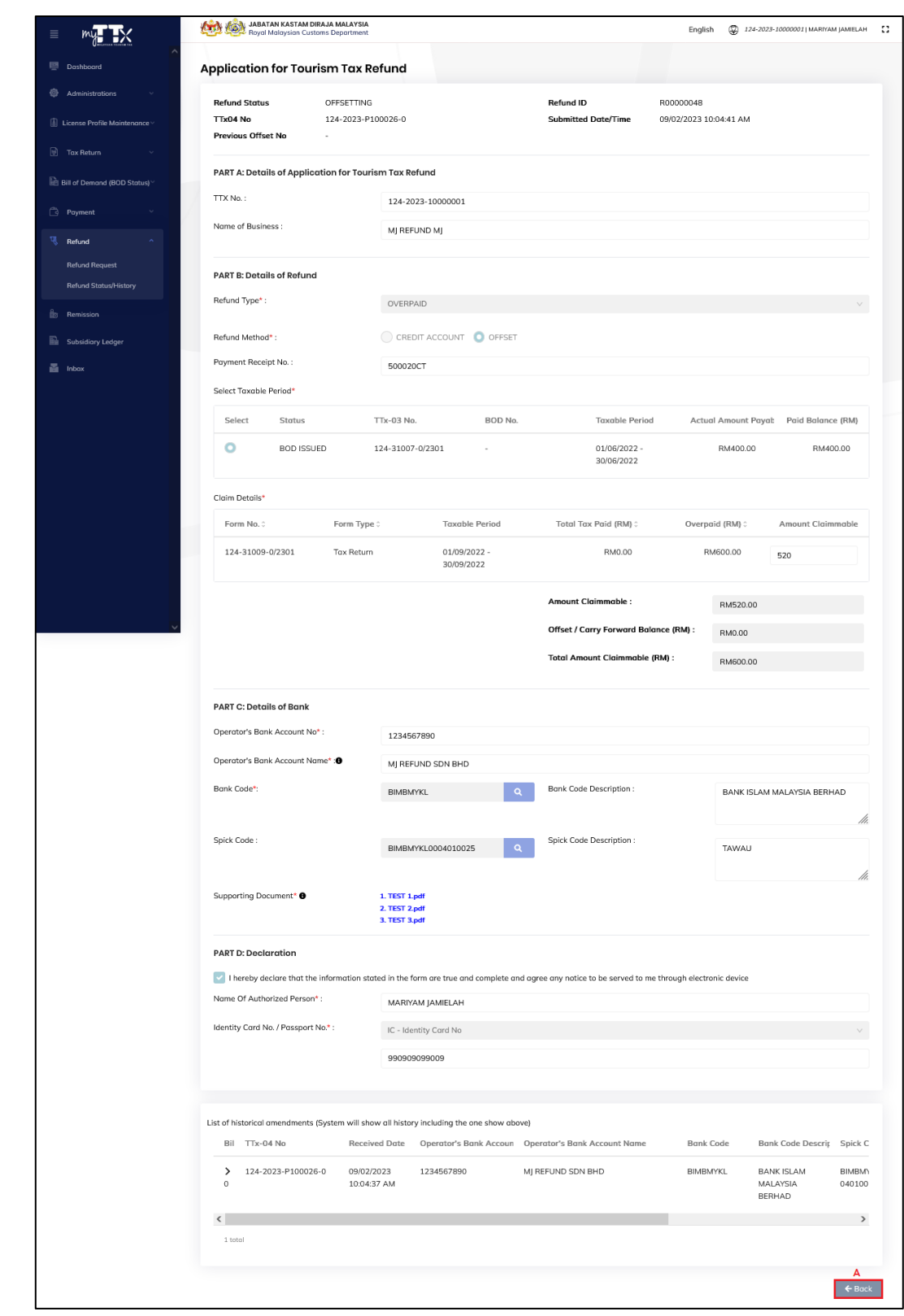

<span id="page-44-0"></span>*Figure 48 Refund Application page 2*

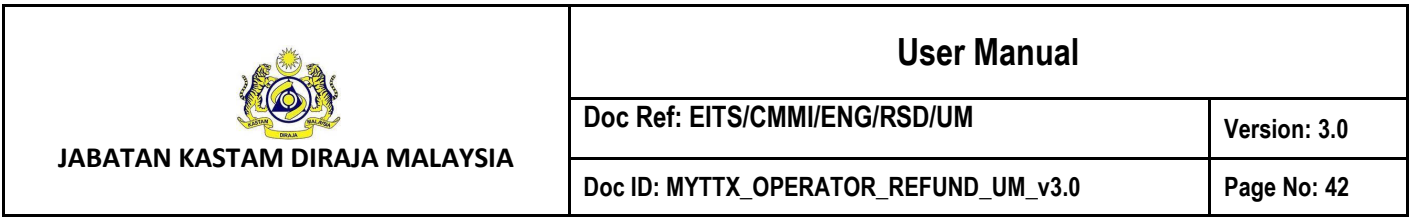

- 4. Click on **Back** button (A) to return to the Refund Request page (Refer [Figure 48\)](#page-44-0).
- 5. Click on **Print** button (C) to print the application form (Refer [Figure 47\)](#page-43-1).
- 6. System will display print refund application page (Refer [Figure 33\)](#page-31-2).
- 7. Click on **Cancel** button (A) to return to the submitted refund application page (Refer [Figure 33\)](#page-31-2).
- 8. Click on **Download** button (B) to continue print the refund application form (Refer [Figure 33\)](#page-31-2).
- 9. PDF file of the refund application will be downloaded (Refer [Figure 34](#page-32-0) [& Figure 35\)](#page-33-0).

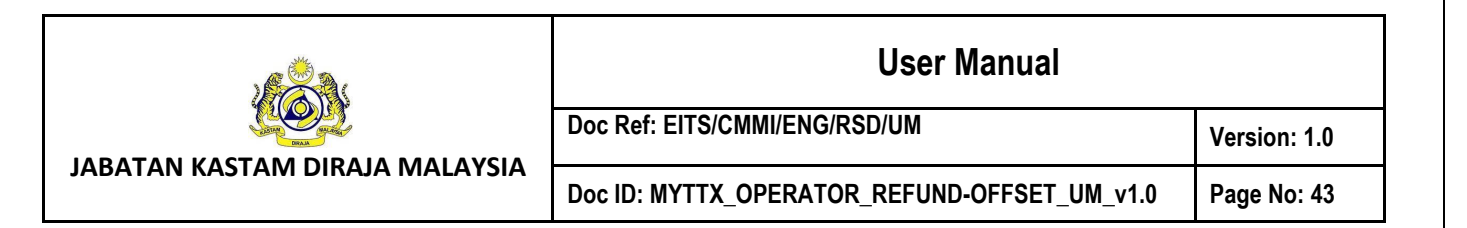

## <span id="page-46-0"></span>*1.3 Inbox*

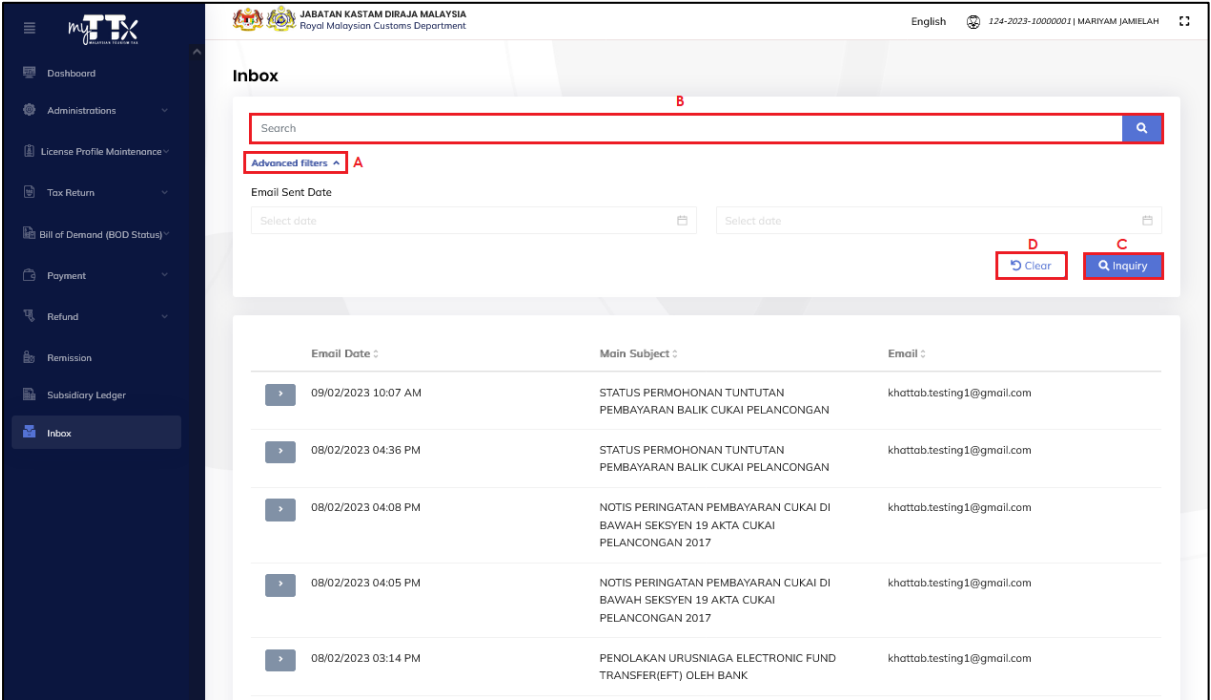

*Figure 49 Inbox page*

- <span id="page-46-1"></span>1. In Inbox, system will display all notification letters received by public user (Refer [Figure](#page-46-1)  [49\)](#page-46-1).
- 2. Click **Advanced Filters** button (A) to filter the table list by Email Sent Date (Refer [Figure](#page-46-1)  [49\)](#page-46-1).
- 3. Input keywords in **Search** field (B) (Refer [Figure 49\)](#page-46-1) and press Enter. System will display available data.
- 4. Click **Inquiry** button (C) to search the table list by filter (Refer [Figure 49\)](#page-46-1).
- 5. Click **Clear** button (D) to clear all filter fields (Refer [Figure 49\)](#page-46-1).

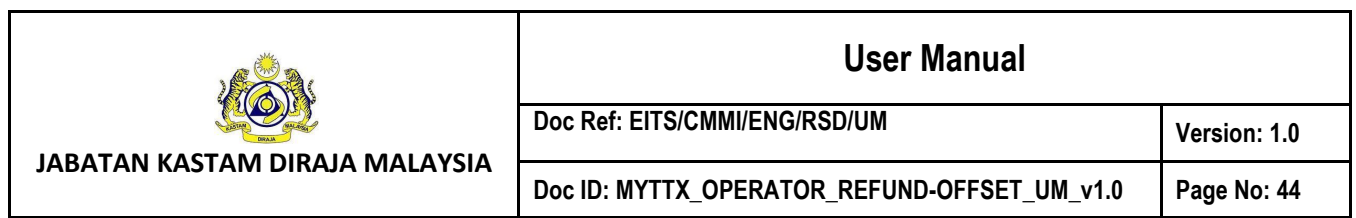

#### <span id="page-47-0"></span>*1.3.1 View & Download Notification Letters*

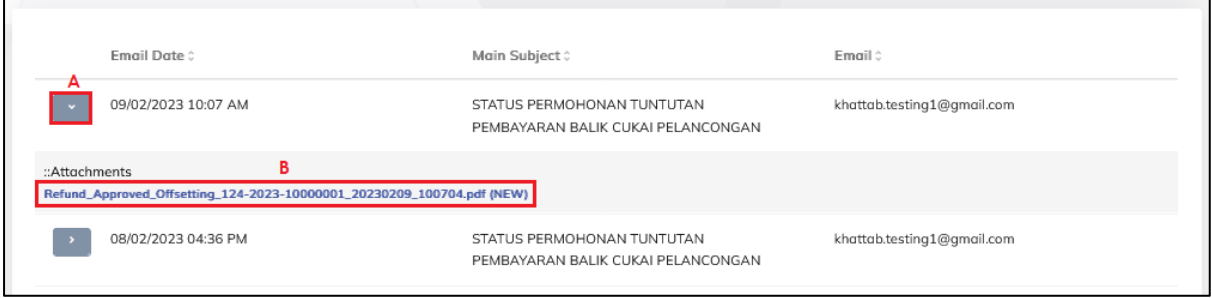

*Figure 50 Open button in Inbox table list*

- <span id="page-47-1"></span>1. Click **Open** button (A) (Refer [Figure 50\)](#page-47-1).
- 2. System will display attachment(s) available (Refer [Figure 50\)](#page-47-1).
- 3. Click on the **Link Attachment** (B) (Refer [Figure 50\)](#page-47-1).
- 4. System will display print notification letter page (Refer [Figure 50\)](#page-47-1).

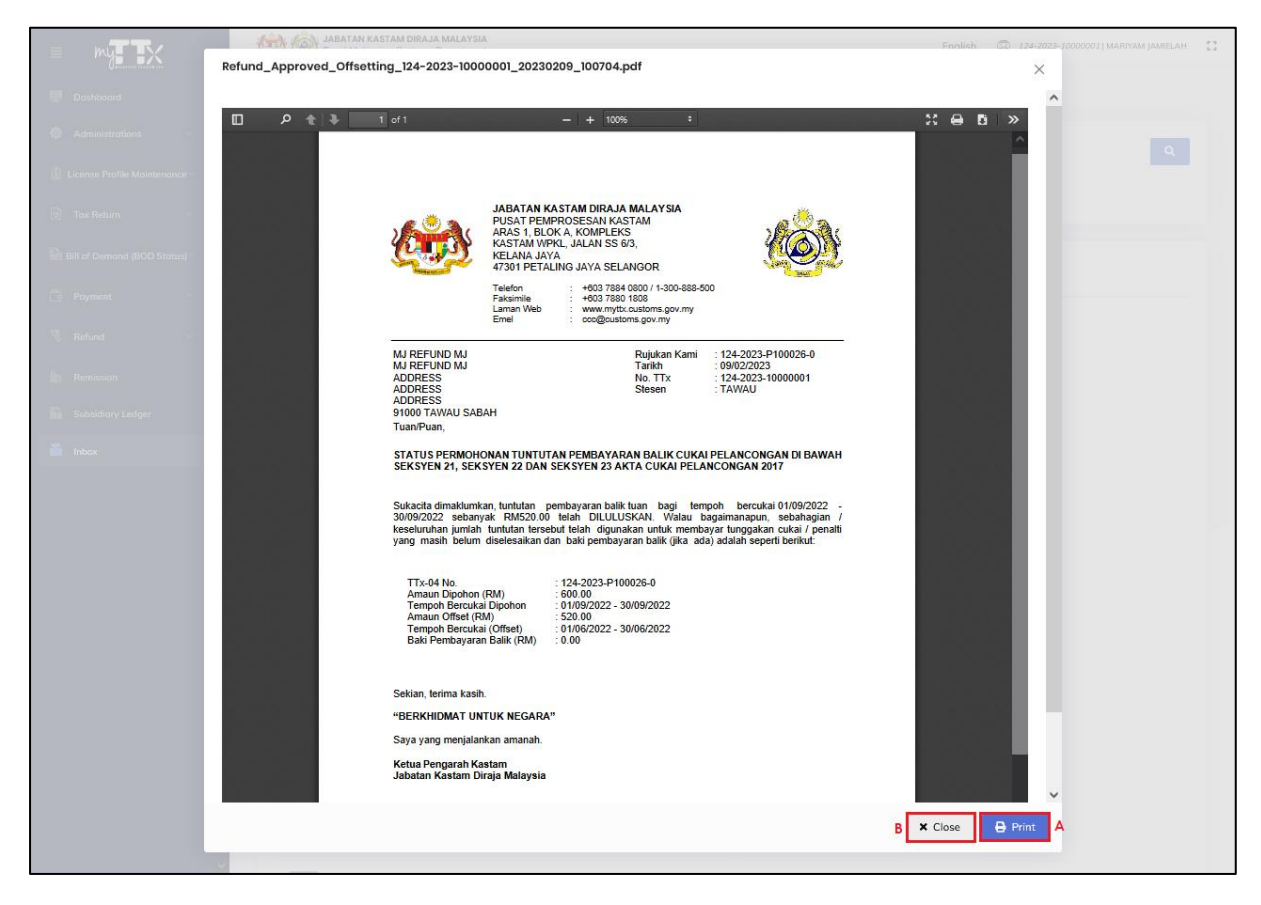

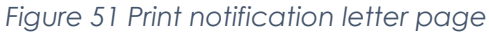

- <span id="page-47-2"></span>5. Click on **Print** button (A) to continue print the notification letter (Refer [Figure 51\)](#page-47-2).
- 6. PDF file of the notification letter will be downloaded.

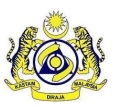

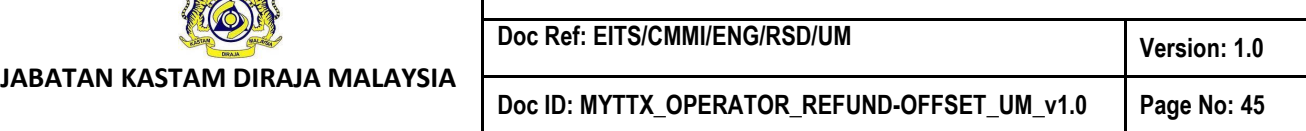

#### <span id="page-48-0"></span>*1.3.1.1 Query Letter*

1. Public user will receive Query Letter after Officer has queried the refund application (Refer [Figure 52](#page-48-1) & [Figure 53\)](#page-49-0).

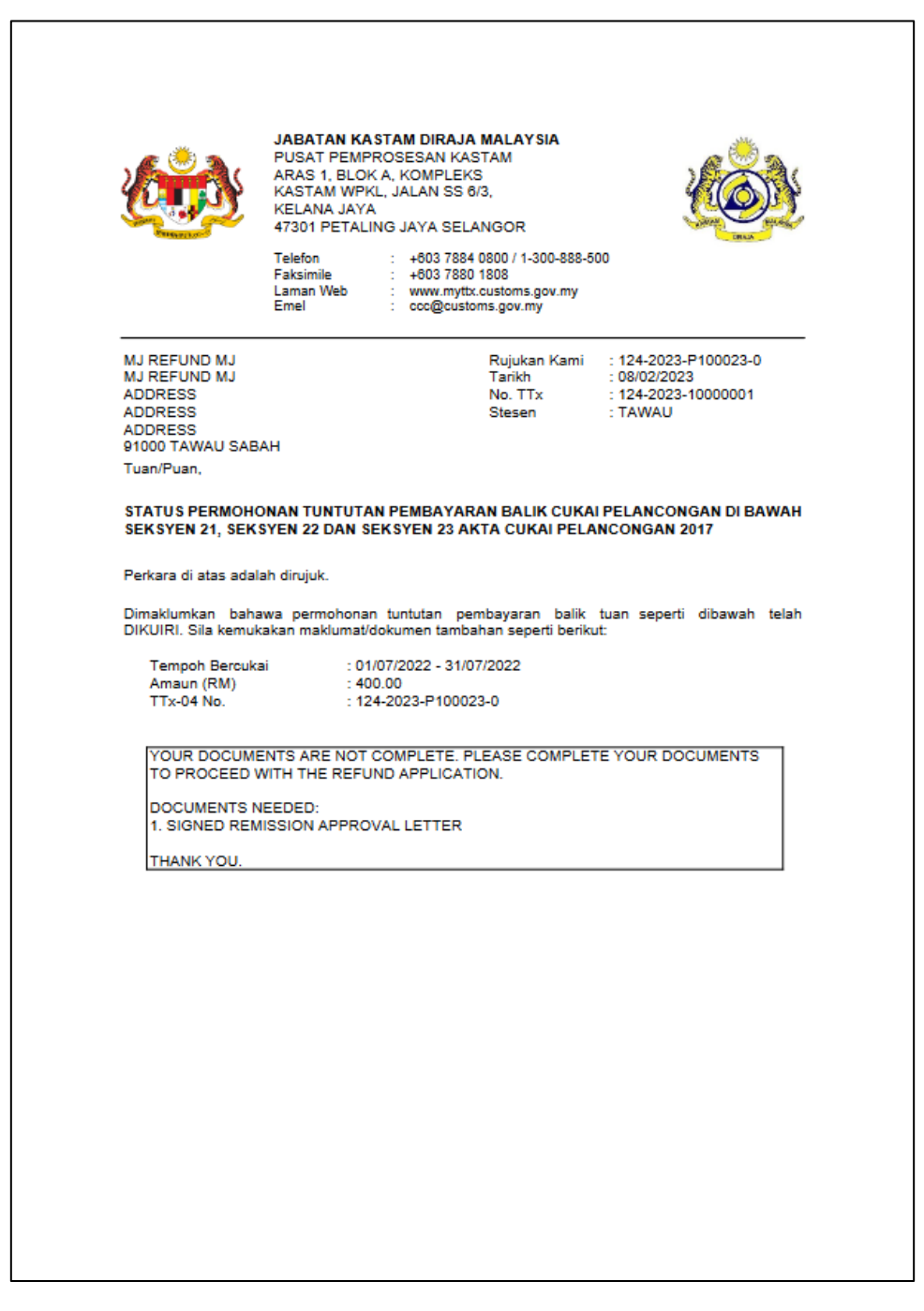

<span id="page-48-1"></span>*Figure 52 Query Letter page 1*

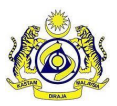

**JABATAN KASTAM DIRAJA MALAYSIA**

## **User Manual**

**Doc Ref: EITS/CMMI/ENG/RSD/UM** Version: 1.0

**Doc ID: MYTTX\_OPERATOR\_REFUND-OFFSET\_UM\_v1.0 Page No: 46**

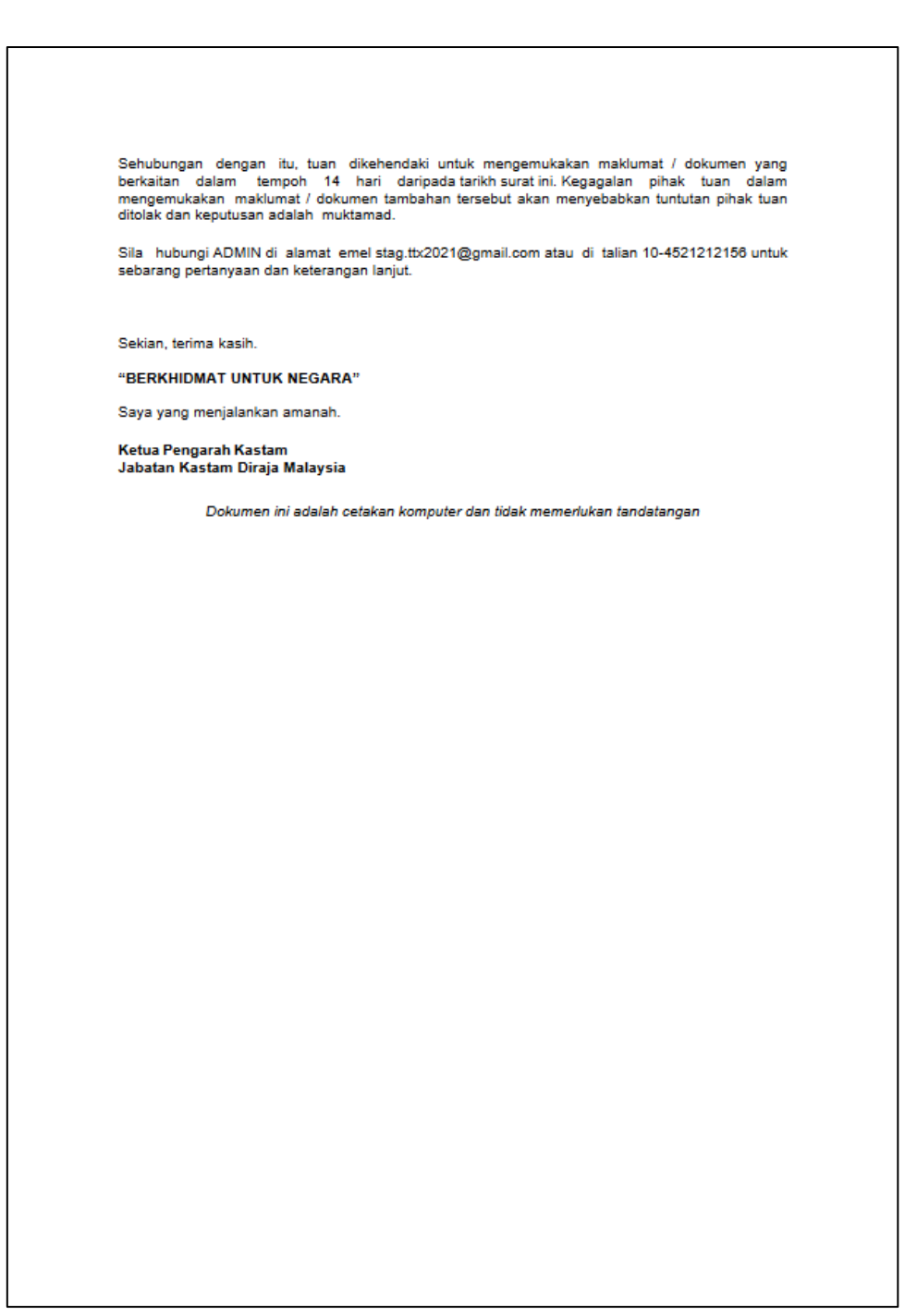

<span id="page-49-0"></span>*Figure 53 Query Letter page 2*

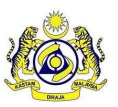

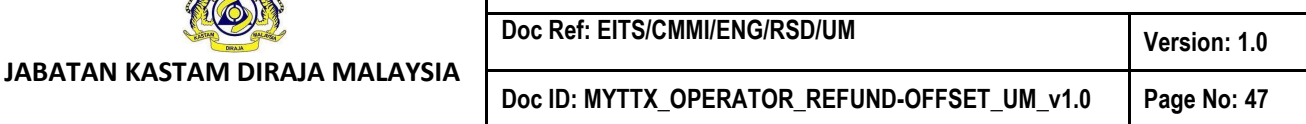

#### <span id="page-50-0"></span>*1.3.1.2 Approved Offsetting Letter*

1. Public user will receive Approved Offsetting Letter after Officer has approved the offset refund application (Refer [Figure 54\)](#page-50-1).

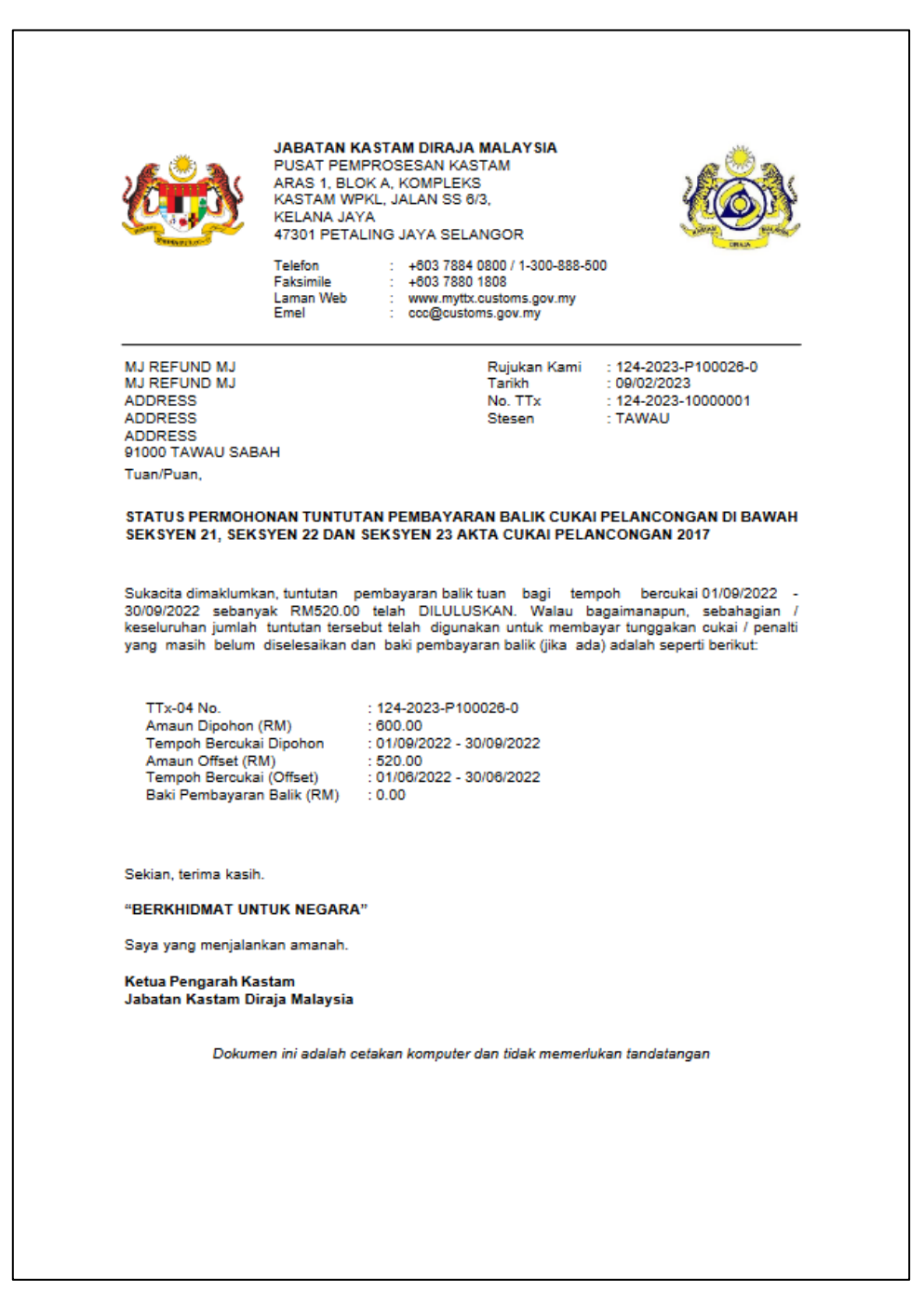

<span id="page-50-1"></span>*Figure 54 Approved Offsetting Letter*

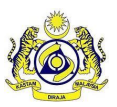

#### <span id="page-51-0"></span>*1.3.1.3 Approved Bank-In Letter*

1. Public user will receive Approved Bank-In Letter after Officer has approved the bankin refund application (Refer [Figure 55\)](#page-51-1).

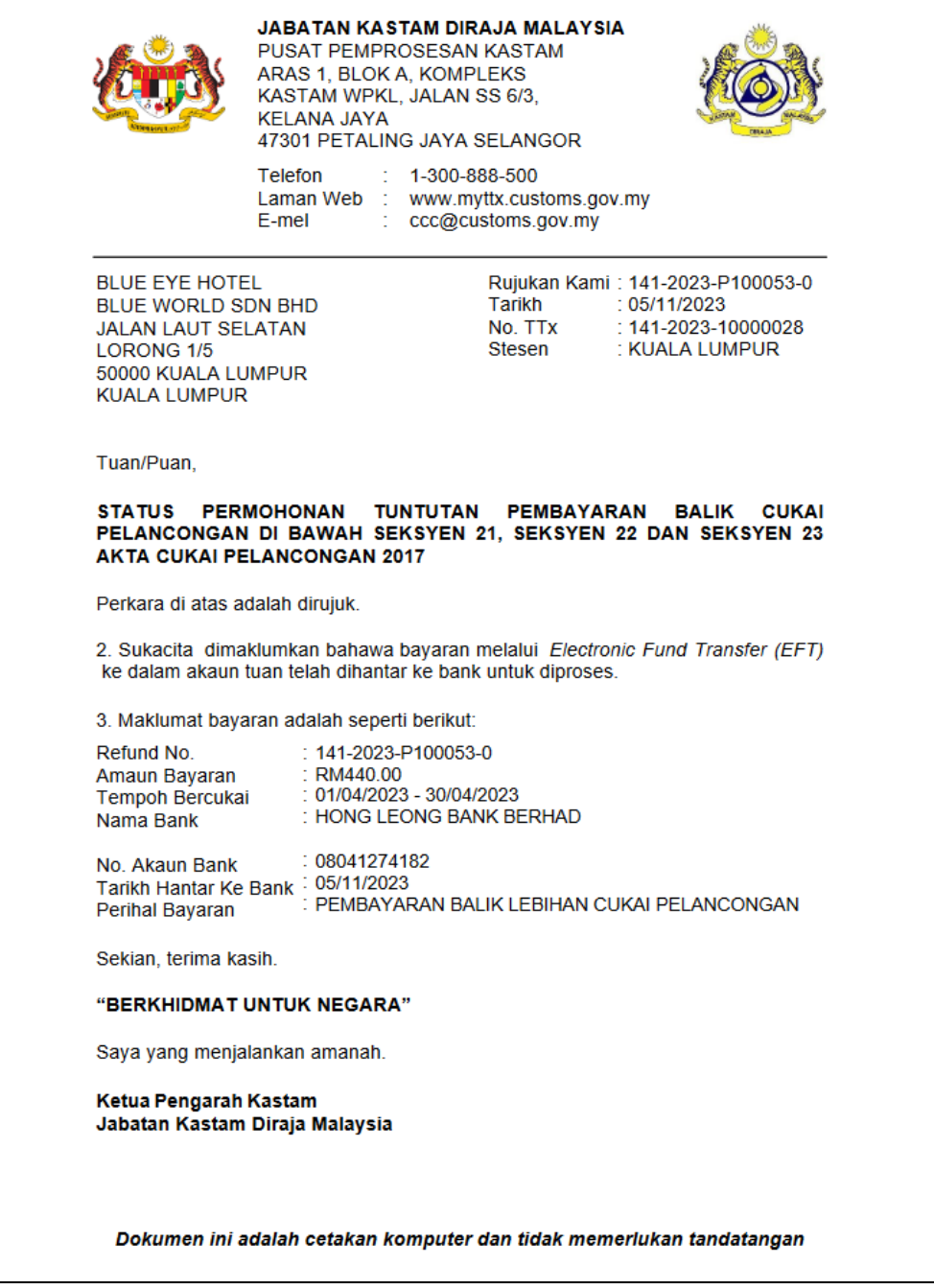

<span id="page-51-1"></span>*Figure 55 Approved Bank-In Letter*

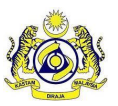

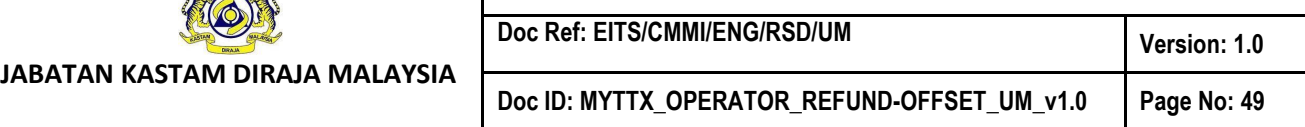

## <span id="page-52-0"></span>*1.3.1.4 Rejected Application Letter*

1. Public user will receive Rejected Application Letter after Officer has rejected the refund application (Refer [Figure 56\)](#page-52-1).

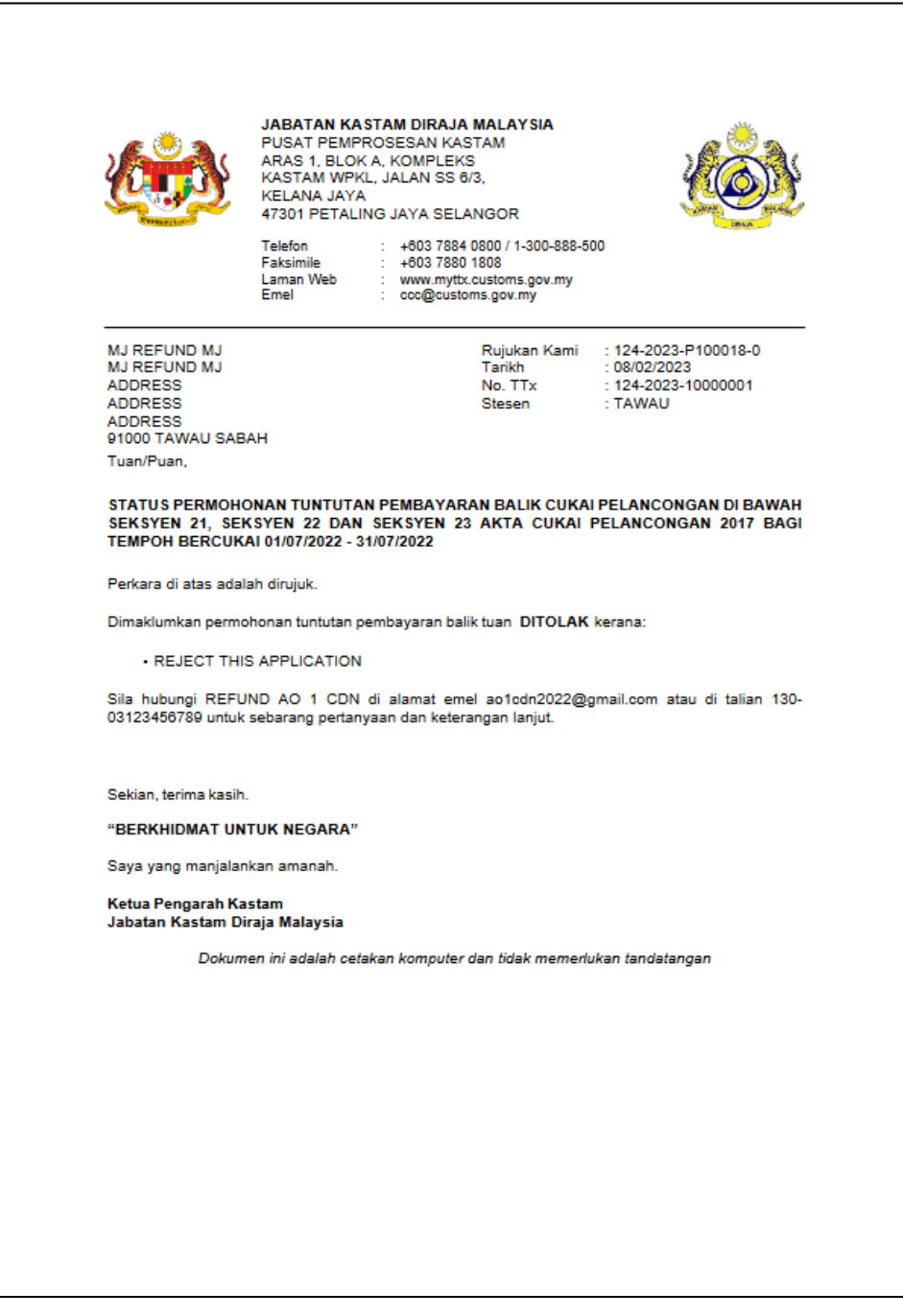

<span id="page-52-1"></span>*Figure 56 Rejected Application Letter*